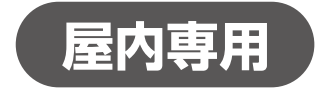

# タッチ式デジタルサイネージ

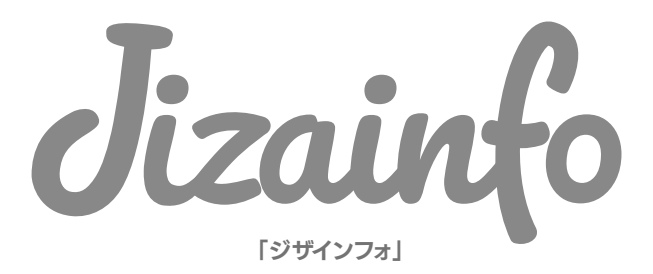

# 取扱説明書

【29inch:BAR】K-DSJ-29 【23.1inch:SHELF】K-DSJ-23

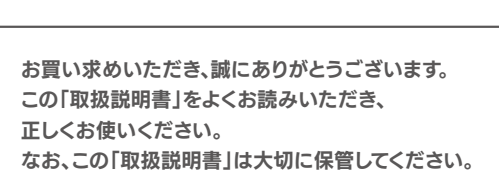

※「Jizainfo」「ジザインフォ」は商標出願中です。

この商品は海外では 使用できません。

**FOR USE IN JAPAN ONLY**

## <項目> インディング インディング マイン しゅうしゃ かいしん かいしょう かいしょう しゅうしゅう しゅうしゅう しゅうしゅうしゅう しゅうしゅうしゅうしょう

次の表示の区分は、表示内容を守らず、誤った使用をした場合に生じる危害や損害の程度を説明しています。 内容をよく理解した上で本文をお読みください。

# <表示区分について>

次の絵表示の区分は、お守りいただく内容を説明しています。 内容をよく理解した上で本文をお読みください。

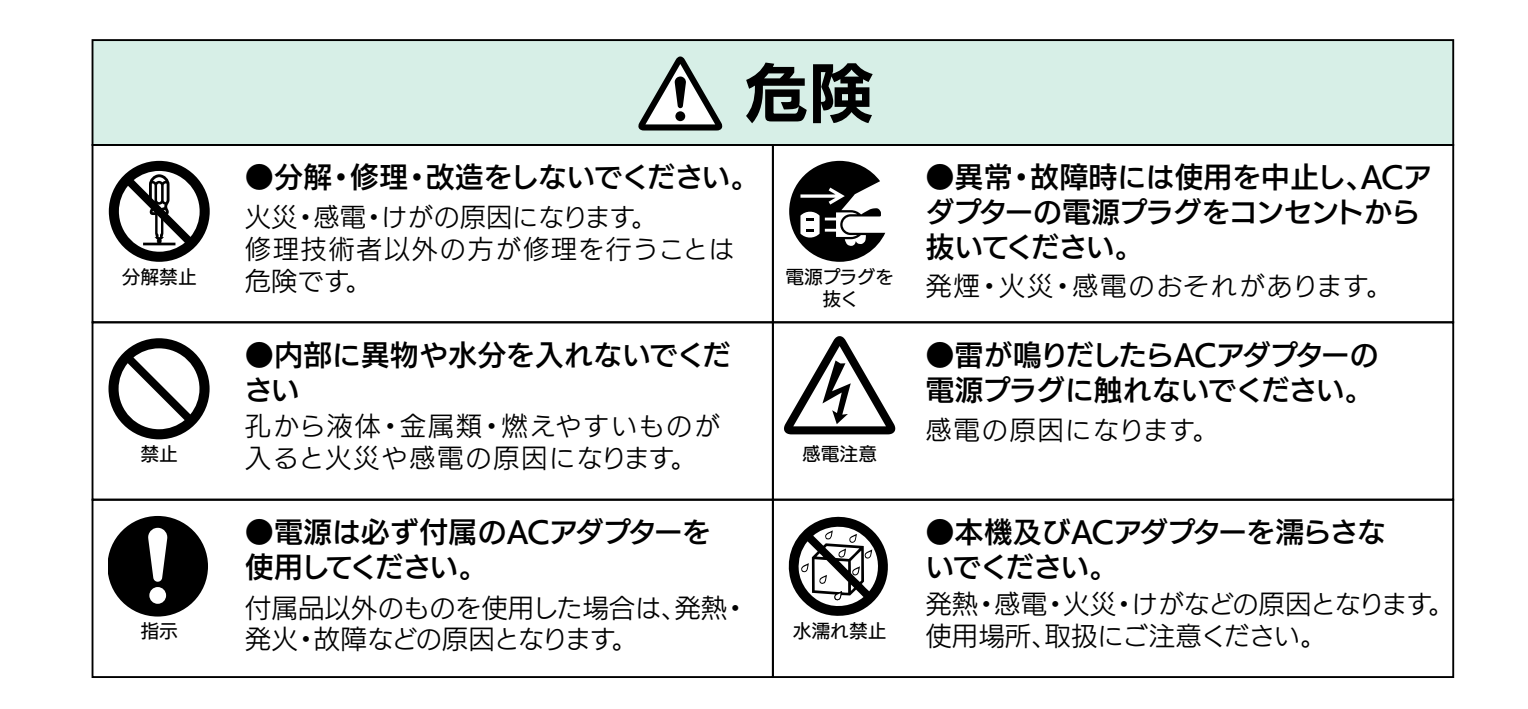

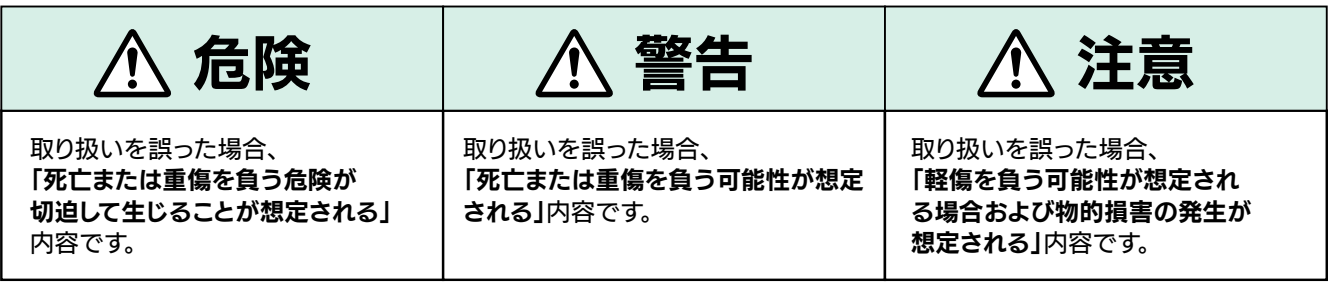

●ここに示した注意事項は、お使いになる人や、他の人への危害、財産への損害を未然に防ぐための内容を記載していま すので、必ずお守りください。

●本製品の故障、誤動作または不具合などにより、お客様、または第三者が受けられた損害につきまして、当社は責任を 負いかねますのであらかじめご了承ください。

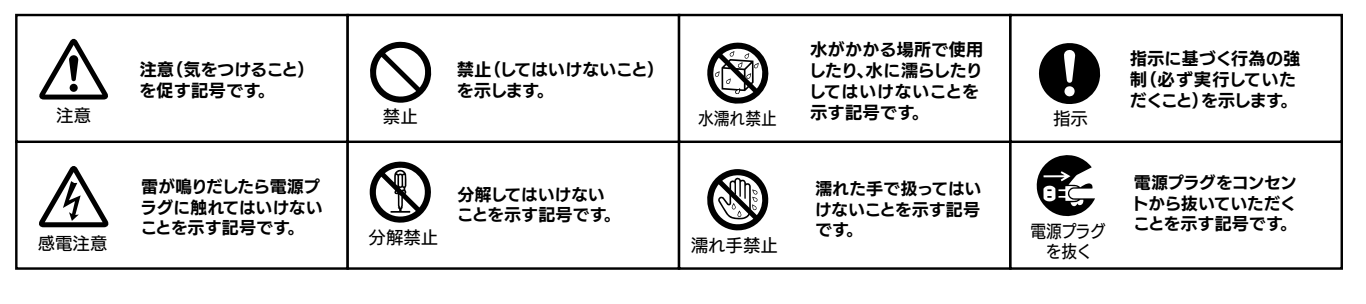

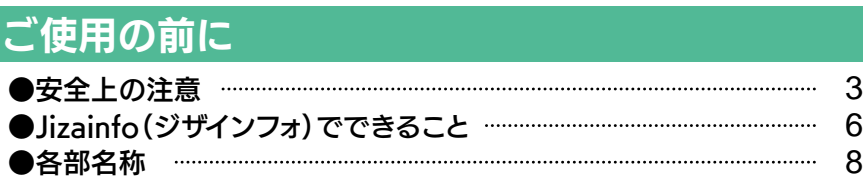

## 使い方

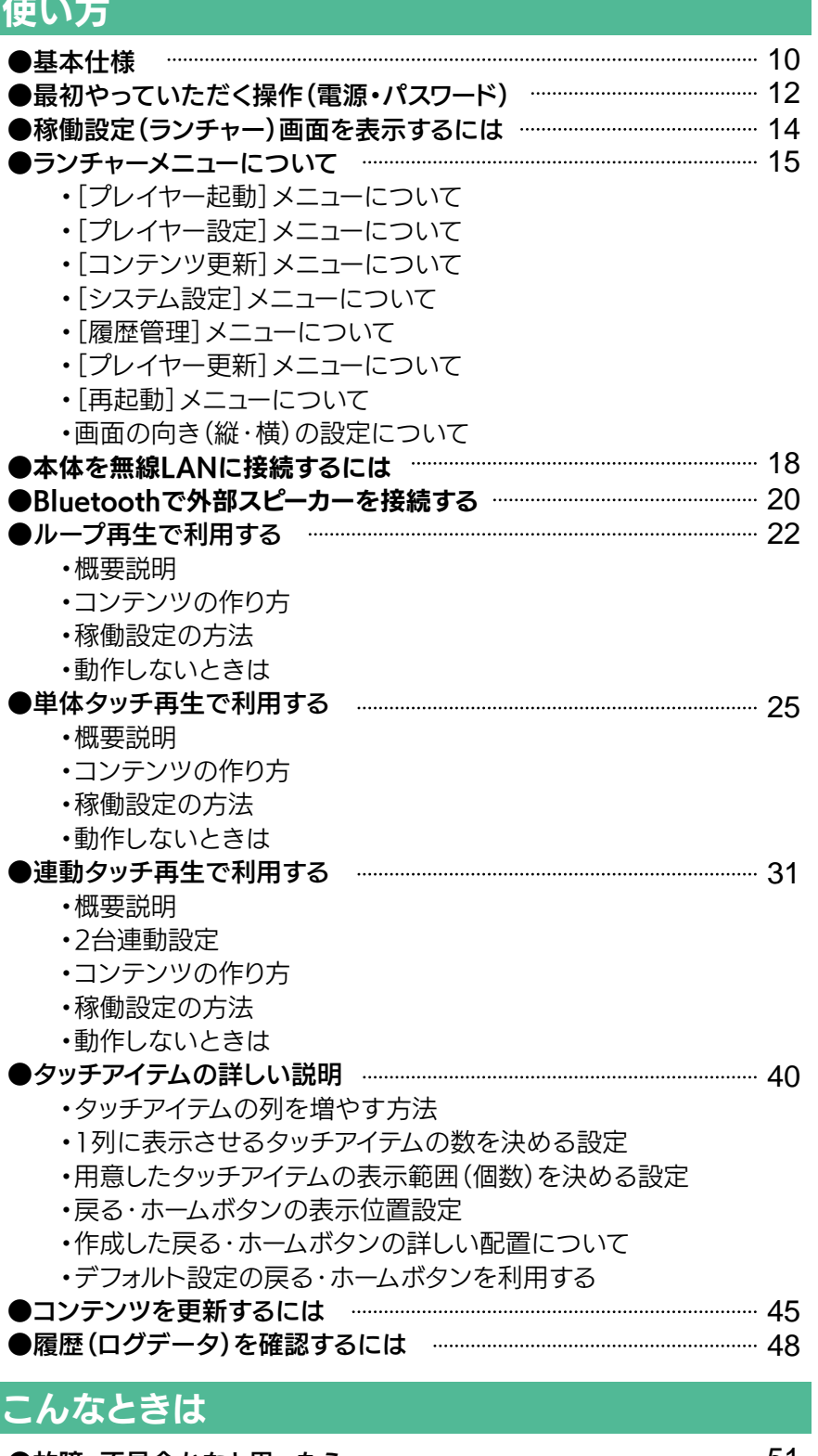

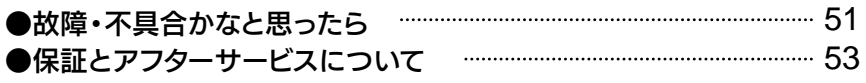

# **安全上の注意**<br>受全区の注意

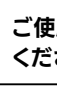

ご使用の前に

」使用の前に

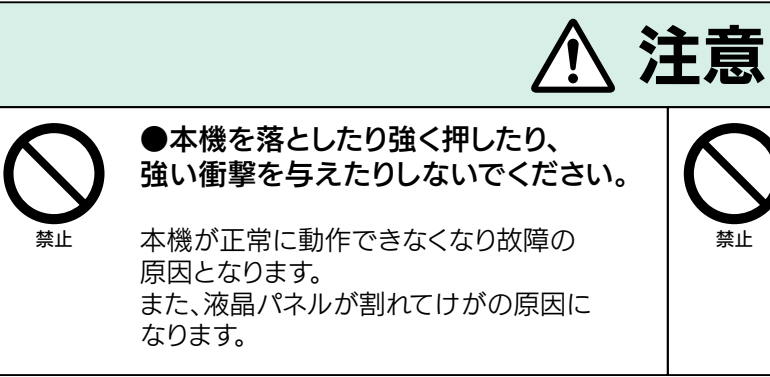

# ご使用上の注意 ご使用に際しての注意事項です。よくお読みの上、正しくお使いください。

#### ●不安定・振動の加わる場所に設置 しないでください。

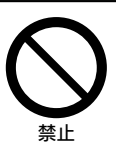

●ACアダプターのUSB-Cプラグ、MicroUSB変換アダプターを本機に抜き差しする際は向きが正しいことを確認して真っ直ぐ、奥まで差し込んでく ださい。正しい使用方法以外で発生した破損については保証の対象外となります。

ぐらついた台や傾いた台などに置くと、落 下によるけがや破損の原因になります。 水平で安定した場所に設置してください。 また、ラックなどに載せて設置する場合は 転倒防止の処置をしてください。

●殺虫剤やアルコールなど揮発性のあるものをかけないでください。また、ゴムや粘着テープ、ビニール製品などを長期間接触させないでください。 ●液晶パネルの保護のため、パネルに硬いものやとがったものを当てたり、強く押したりこすったりしないでください。傷・変色の原因になります。

### 【本機への機器接続について】

●本機の仕様及び機能などは、ファームウェアの更新などにより予告なく変更されることがあります。 ●本書に記載されている本体や画面などのイラストは実際とは異なる場合があります。実際に表示される画面で確認してください。

### 【設置について】

●本機を屋外で使用しないでください。(本機は屋内専用です)

●通気の悪い場所に設置するときは、本機と周囲との間に十分なスペースを空けてください。

### 【本機の仕様について】

●指定以外の電源・電圧で使用しないでください。(ACアダプター:AC100V~240V) ●当社以外のソフトウェアをインストールしないでください。当社以外のソフトウェアをインストールされて生じた不具合に関しては、一切の責任を 負いかねます。

●液晶パネルはバックライトが発光することにより画像を表示していますが、バックライトには寿命があります。常温での使用時に画像が暗くなるよ うになったら、販売会社へお問い合わせください。

●本機は、長時間使用したときなどに、パネル表面や上部が熱くなる場合がありますが、故障ではありません。また、熱で変形しやすいものを上に置 かないでください。

### 【Wi-Fiアンテナついて】

- ●ベンジンやシンナーは使わないでください。
- 
- 
- ●液晶パネルの表面に、結露による水滴など液体が付着した状態で使用しないでください。色むら・変色の原因になります。

●納品後にお客様の方で輸送される場合は梱包に十分ご注意ください。納品後の輸送で発生した破損については一切の責任を負いかねます。予 めご了承ください。

●本機の上面には、Wi-Fi接続に使用されるアンテナがあります。 本機を設置するときはアンテナを隠さないようにしてください。また、アンテナの 周囲に金属製の物体、デバイス、または機器があると無線信号が弱くなるか、場合によっては無線信号が失われる可能性があります。 ●アンテナ部分に貼っているフィルムは保護を目的としていますので剥がさないでください。

- ●本機及び周辺機器を廃棄する場合は法令ならびに各自治体の廃棄方法に準じて、廃棄して下さい。
- ●本機を廃棄する際は空データ(データを格納していない空のSetting、Content、TouchContent、TouchItemフォルダ)での上書きをお勧めしま
- す。お客様のデータ管理上で生じたトラブルについては一切の責任を負いかねます。

### 【液晶について】

●高温になる場所で使用・放置しないで ください。 機器の変形・故障の原因となります。また、 ケースの一部が熱くなり、やけどなどの原

●液晶パネルには、画面の一部に欠点(黒い点)や輝点(余計に光る点)が存在する場合があります。これは故障ではありませんのでご了承ください。 ●液晶の特性により、室温が低い場合は、画像がぼやけたり、動きがスムーズに見えないことがありますが、故障ではありません。常温に戻れば回復 します。

●指定以外の電源・電圧で使用しないで ください。[ACアダプター:AC100V~ 240V]

●電源ケーブルや電源プラグが傷んだ り、コンセントの差し込みがゆるいとき

### 【お手入れについて】

●お手入れの際は、必ず本機の電源を切り、電源プラグをコンセントから抜いてください。

過熱してやけど・火災の原因になります。 電源ケーブルは、必ずのばして使用してくだ

●お手入れや移動の際は、必ず電源 プラグをコンセントから抜いて行って ください。 感電やけがの原因になります。

●電源プラグのほこりは定期的に取り 除いてください。

●電源プラグはコンセントの奥まで確実 に差し込んでください。

### 【輸送・廃棄について】

警告

禁止

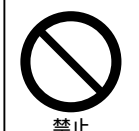

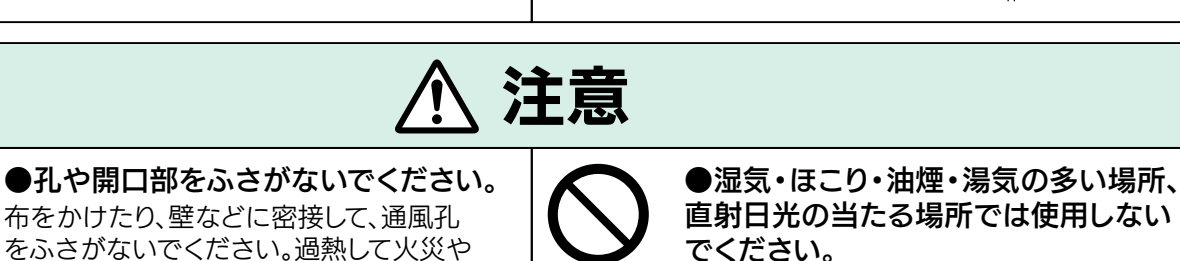

布をかけたり、壁などに密接して、通風孔 をふさがないでください。過熱して火災や 感電の原因になります。 禁止 火災や感電の原因になります。

因となることがあります。

電源プラグ を抜く

E

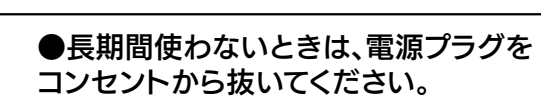

●電源ケーブルを傷つけたり引っ張ら

絶縁低下による漏電により、火災・感電の 原因になります。

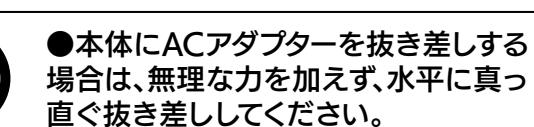

火災、やけど、けが、感電の原因となります。

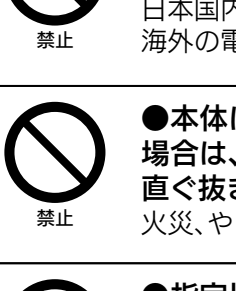

●海外で使用しないでください。 火災・感電の原因になります。 ※本機は 日本国内専用です。電源や電圧の異なる ■源では使用しないでください。 │ 禁止

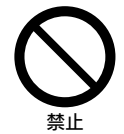

火災、やけど、けが、感電の原因となります。

ないでください。

傷つける、加工する、無理に曲げる、引っ張る、 ねじる、重いものを載せる、挟み込むなどし ないでください。電源ケーブルが破損し、火災・

感電の原因になります。

は使わないでください。

ショートによる火災・感電の原因になります。 電源コードが破損したときは、販売店または コールセンターへお問い合わせください。

●電源ケーブルをたばねて通電しないで

ください。

さい。

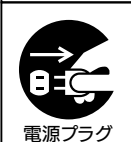

を抜く

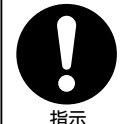

ほこりがたまると、湿気などで絶縁不良に なり、火災・感電の原因になります。

ショートによる火災・感電の原因になります。

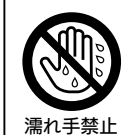

●ぬれた手で電源プラグの抜き差しをし ないでください。

感電・やけど・けがの原因になります。

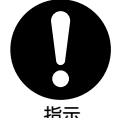

●コンセントや延長コードなどの定格を 超える使いかたをしないでください。

火災の原因になります。

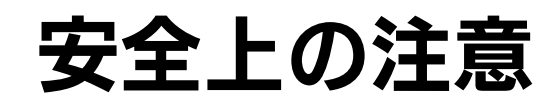

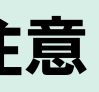

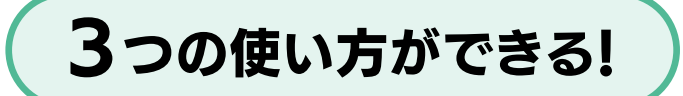

標準で実装する3つの[稼働モード]を切り替えることで3通りの使い方が可能です。

※イラストはあくまでイメージです。詳しい内容については該当ページを参照ください。

タッチアイテム 値札やボタン・アイコン など、ユーザーのタッチ に反応する画像。

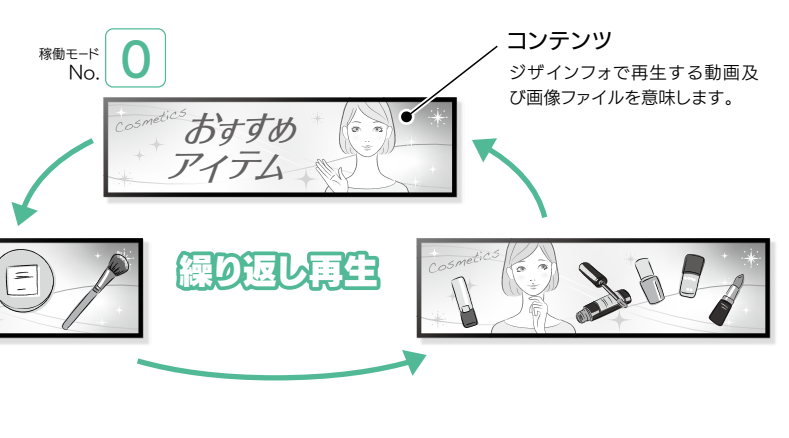

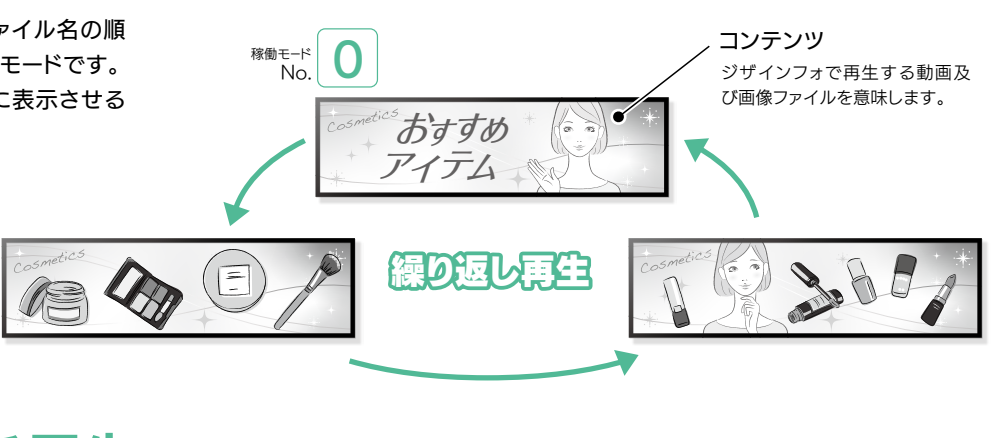

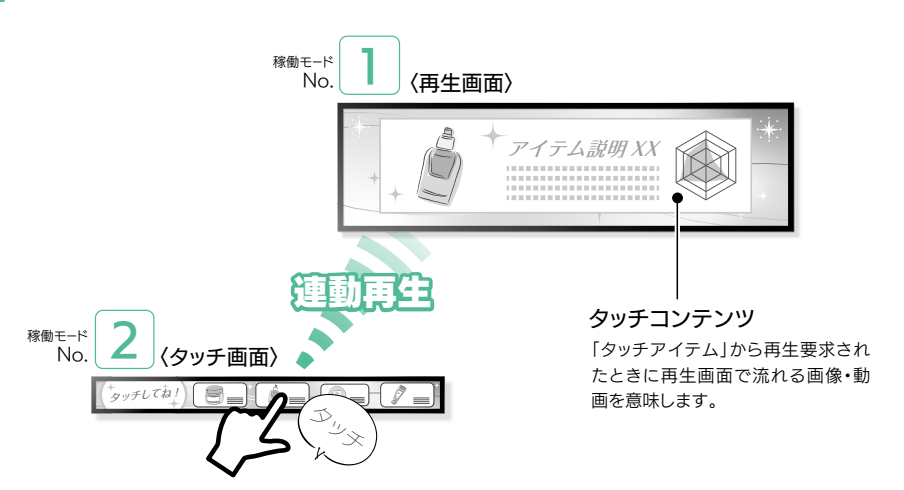

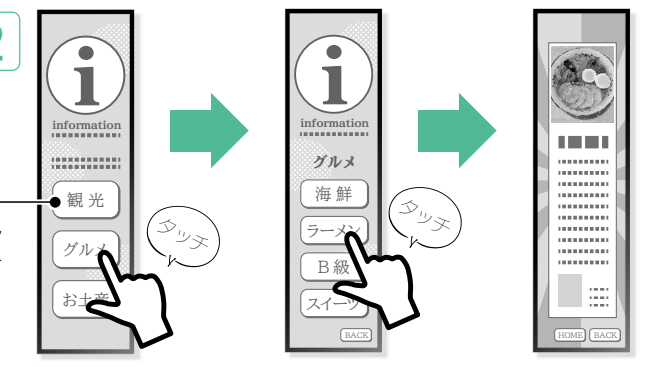

2台使う事で1つをコントローラー〈タッチ画 面〉、もう一方をプレイヤー〈再生画面〉とし て連動させることができます。 陳列棚などの 限られたスペース(展開に手前と奥の環境) にマッチします。

ループ再生  $\mathbf 1$ 

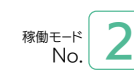

単体タッチ再生 2

動画・静止画(コンテンツ)をファイル名の順 に再生する通常のサイネージのモードです。 広告・看板・告知など画面全体に表示させる のに適しています。

1台でタッチ階層のコンテンツを展開するこ とができます。 情報の深掘りができ、お客様 が知りたい情報をダイレクトに提供すること ができます。 この使用ではタッチデータログ の収集が可能です。

タッチ画面は階層の深掘りができるので細 分化したピンポイントの情報とそれに伴うコ ンテンツ(タッチコンテンツ)を再生画面側の 大きいモニターで訴求することが可能です。

連動タッチ再生 3

ご 使 用の前に

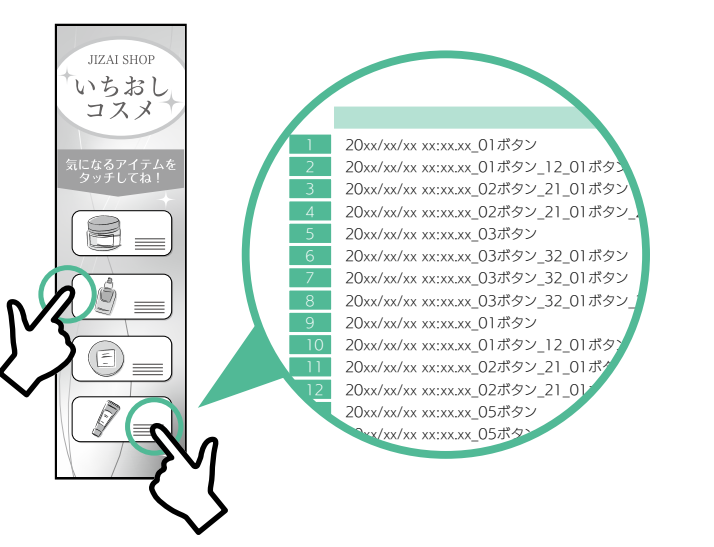

# Jizainfo(ジザインフォ)でできること

# フォルダにデータを格納するとアプリが画面にレイアウト

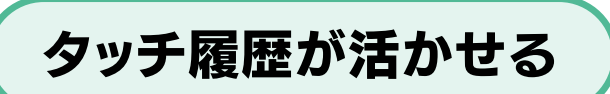

背景の画像(動画)とボタン画像データを用意し、指定名称の フォルダ(USBメモリ内)に格納することで「ジザインフォアプ リ」がコンテンツを画面上にレイアウトします。 また、ボタンを押して遷移する画面(階層)はフォルダで簡単 に作ることが可能です。

本体にタッチした履歴データが蓄積されるので利 用者の行動を「見える化」できます。 タッチメニュー項目の設定次第で潜在的なニーズ の掘り起こしや利用者の行動パターンの予測にも 活かせるので以降の消費者のニーズをとらえたサ ービスの構築に 活用いただけます。

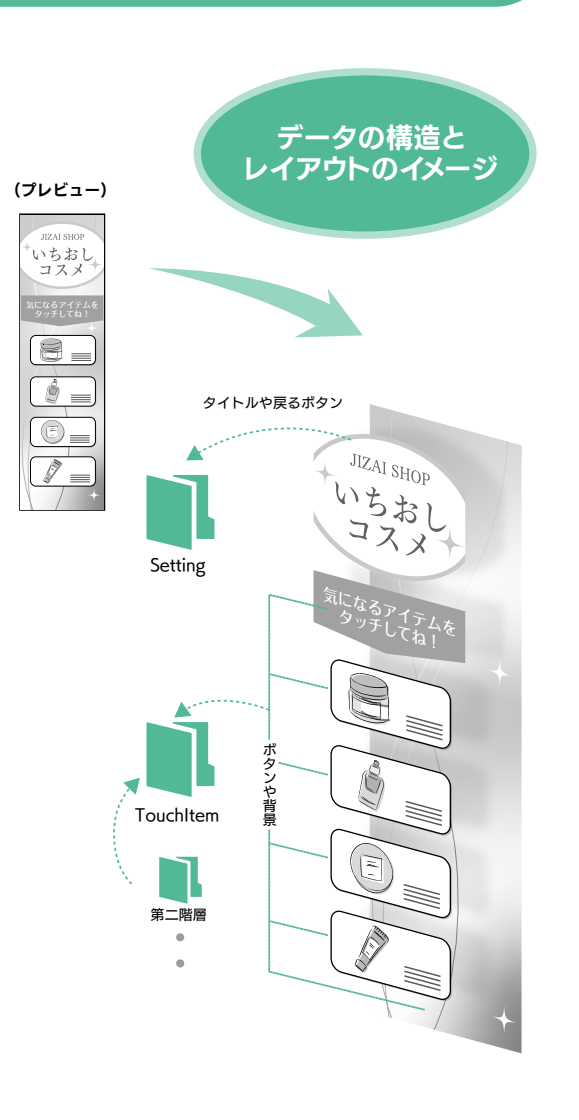

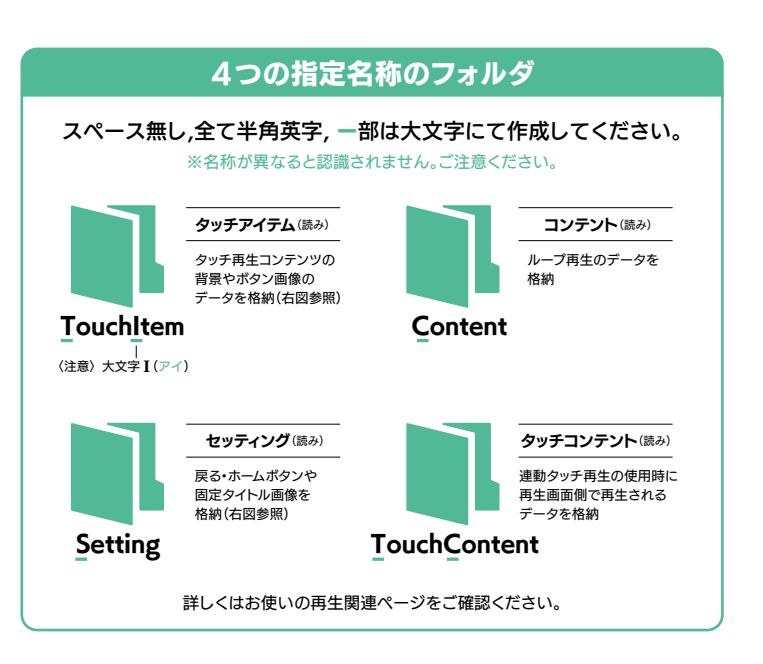

## ご 使 用 の 前 に

# 本体

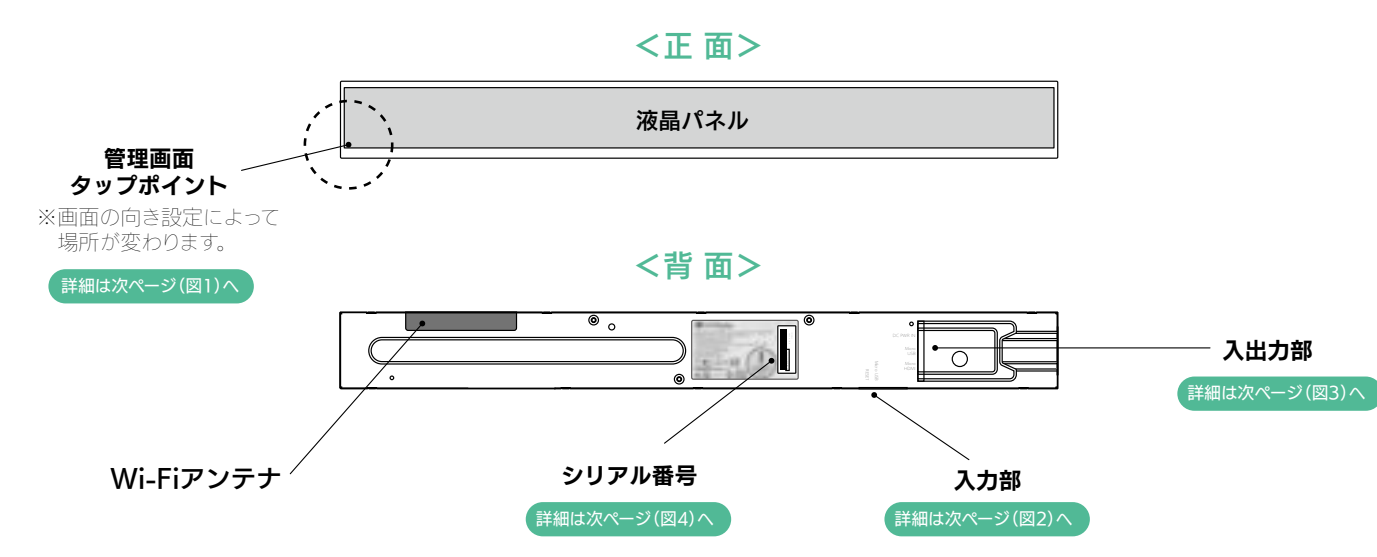

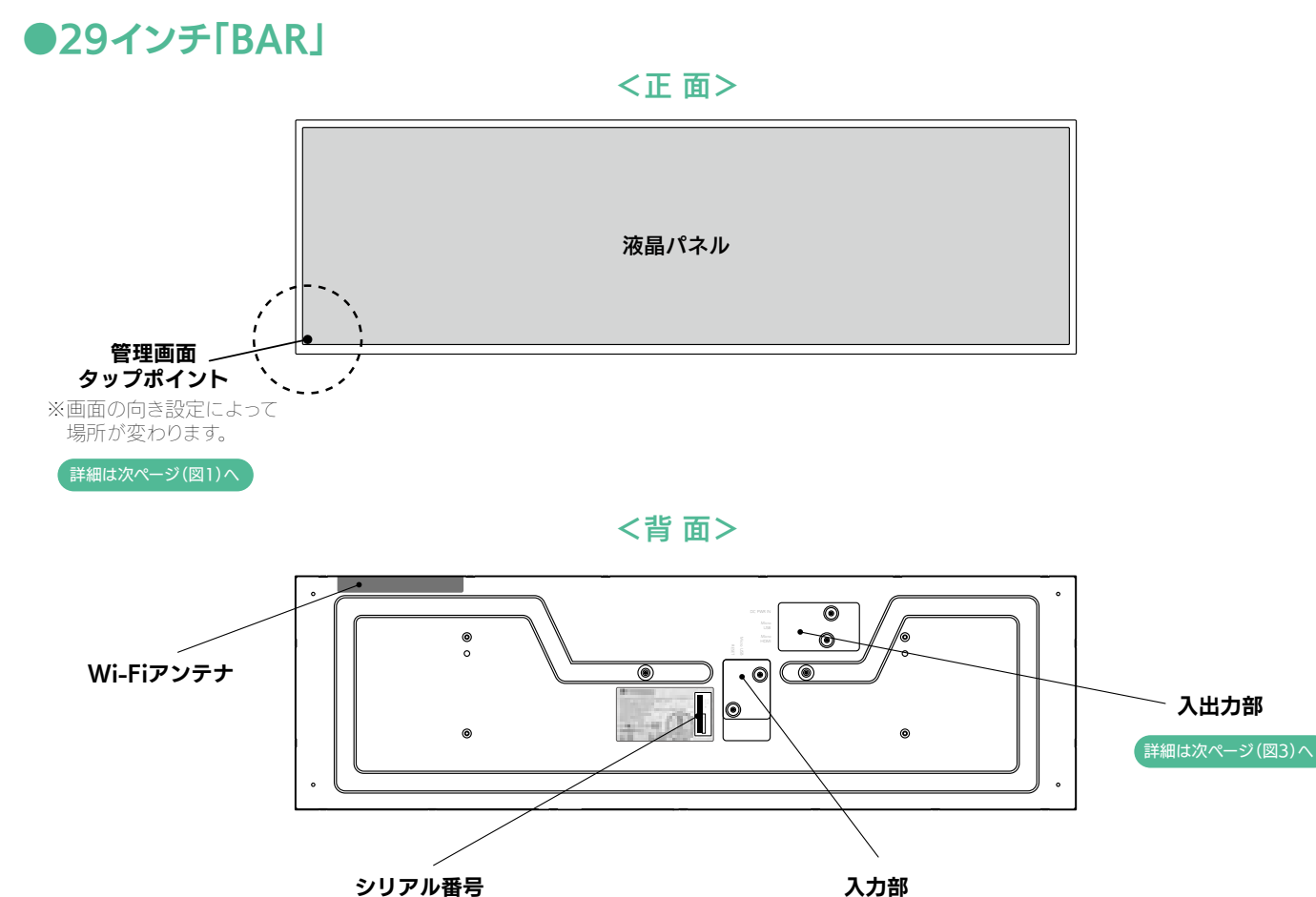

● 詳細は次ページ (図4)へ ■ インディング インディング ディング ディング (図2)へ

# ●23.1インチ「SHELF」

# 各部の名称

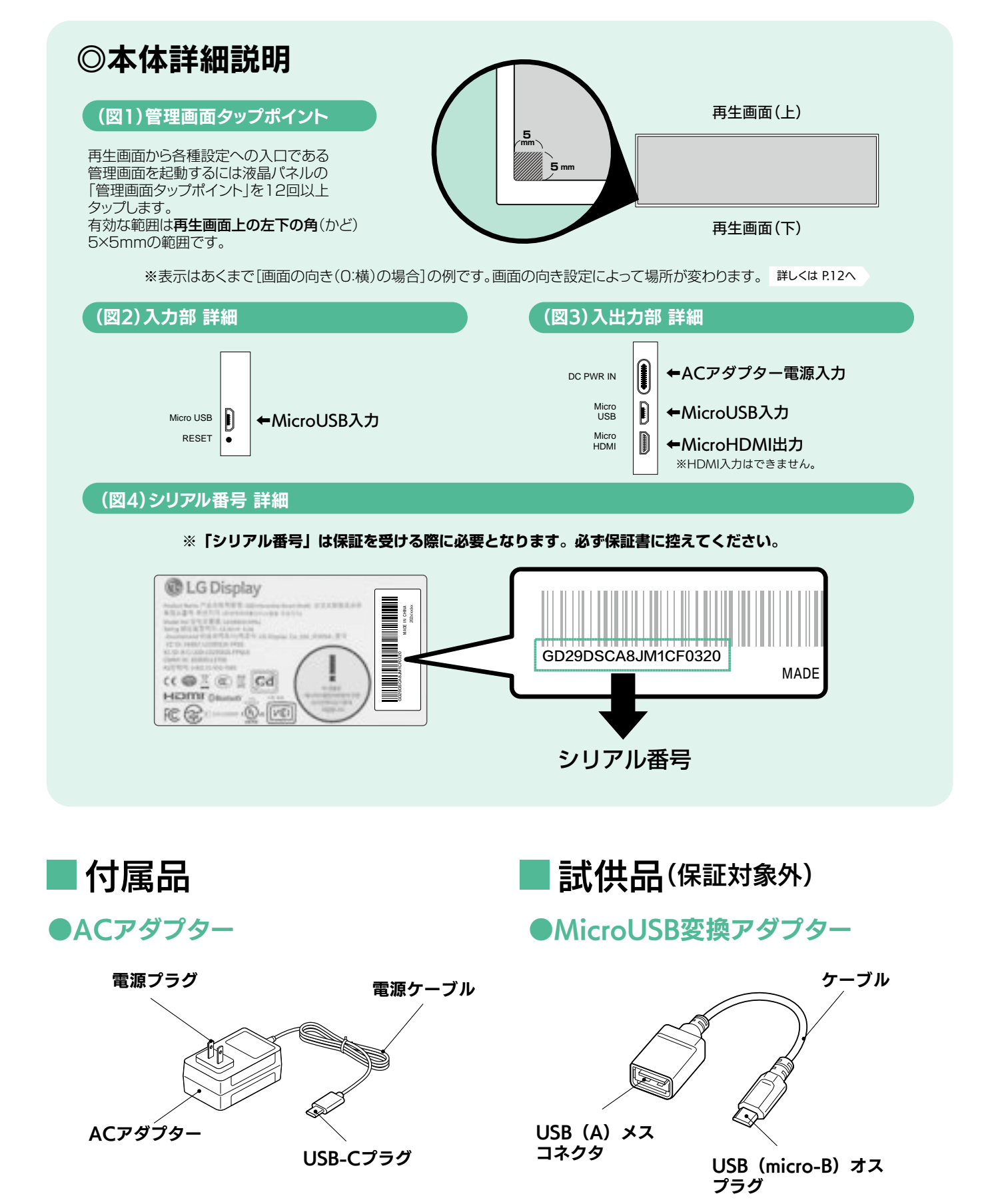

ご 使 用の前に

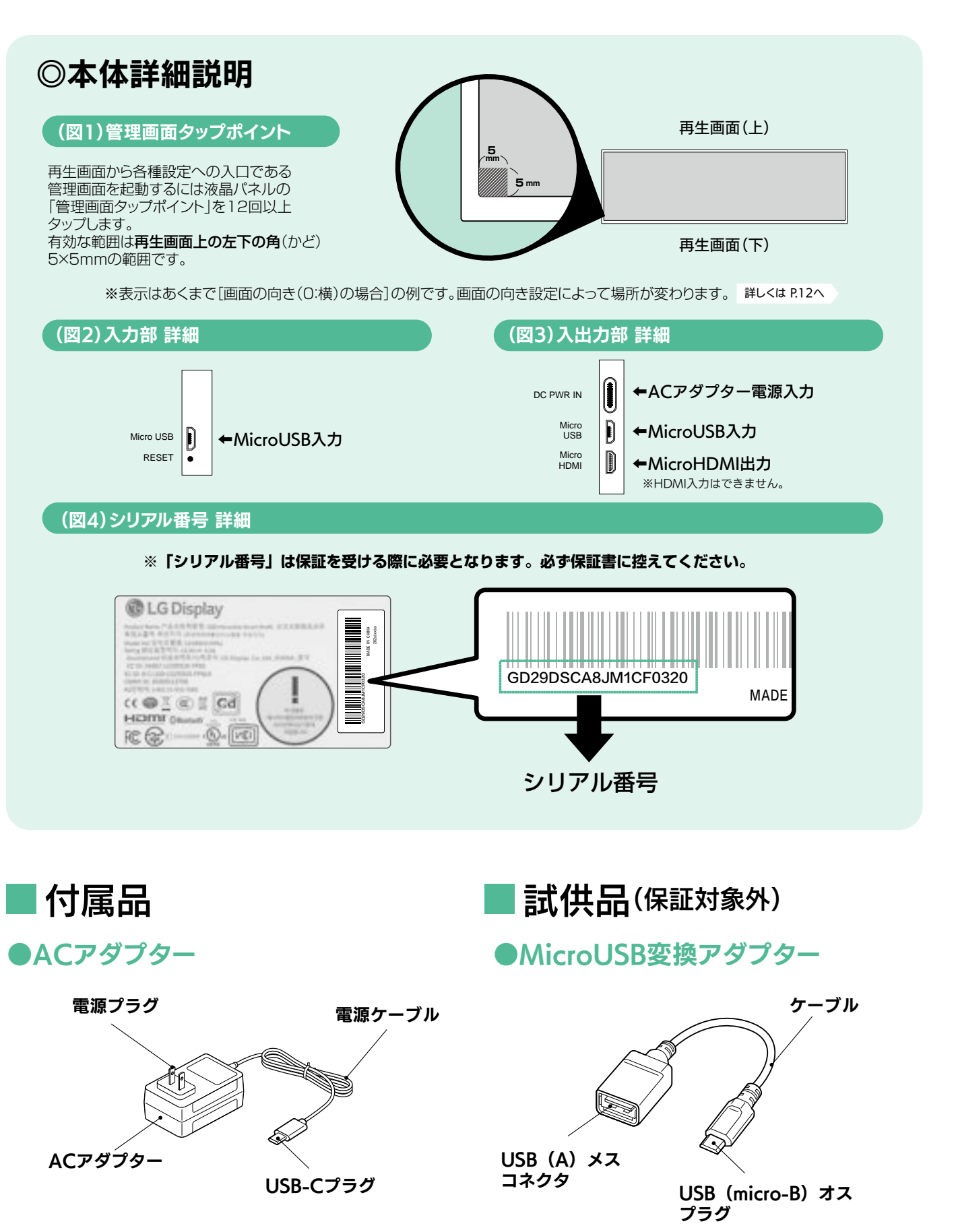

ご 使 用 の 前 に ※コンテンツが画面サイズより小さい場合は拡大再生されます。コンテンツが画面サイズより大きい場合は縮小再生されます。 そのとき、動画は縦横比を無視してフルスクリーンで再生されますが、画像は縦横比を固定して拡大縮小されます。 但し、極端に大きいデータサイズをご使用になるとボタンの反応が悪くなったり、ページ遷移が鈍くなるなどの動作不良が生じる場合がありますので 正しい解像度・データサイズでのコンテンツ制作をおすすめします。

## ■再生可能コンテンツ

※上記のコーデックでもお使いになる編集ソフトウェアによって再生されない場合があります。その場合は他のコーデックに変更いただけますよう お願い致します。

「ジザインフォ」で再生可能なコンテンツは次の通りです。

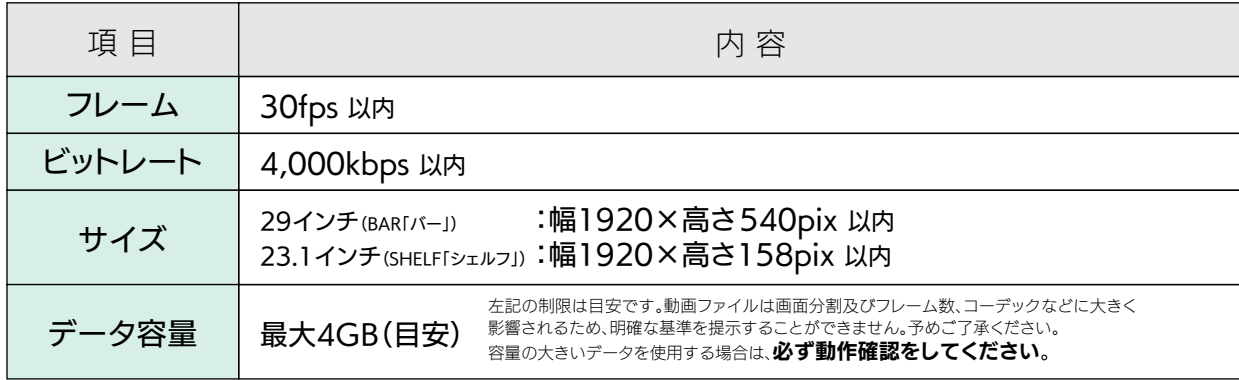

■解像度はないないのは、その他仕様をもっているのは、その他仕様

ハードウェアのスペック上、コンテンツの制作には制限が必要となります。 動画ファイルのフレーム及びビットレート、サイズは次の範囲内で製作してください。

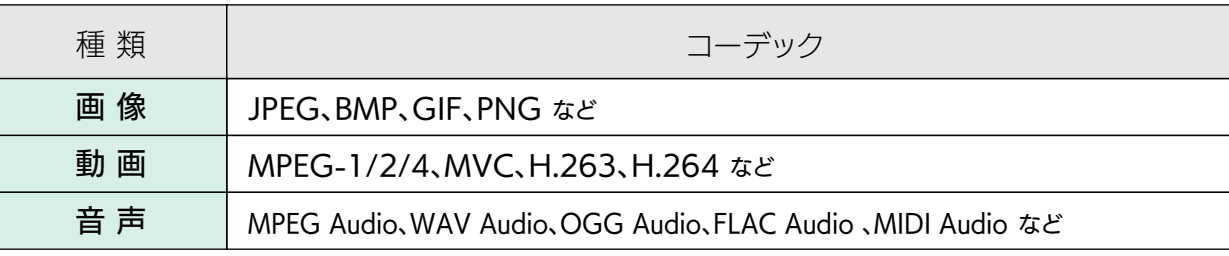

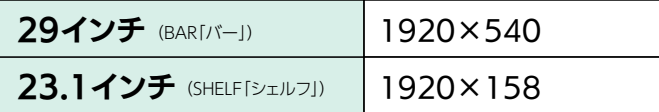

## コンテンツデータの制限事項

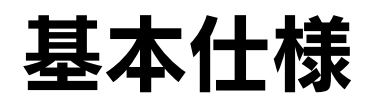

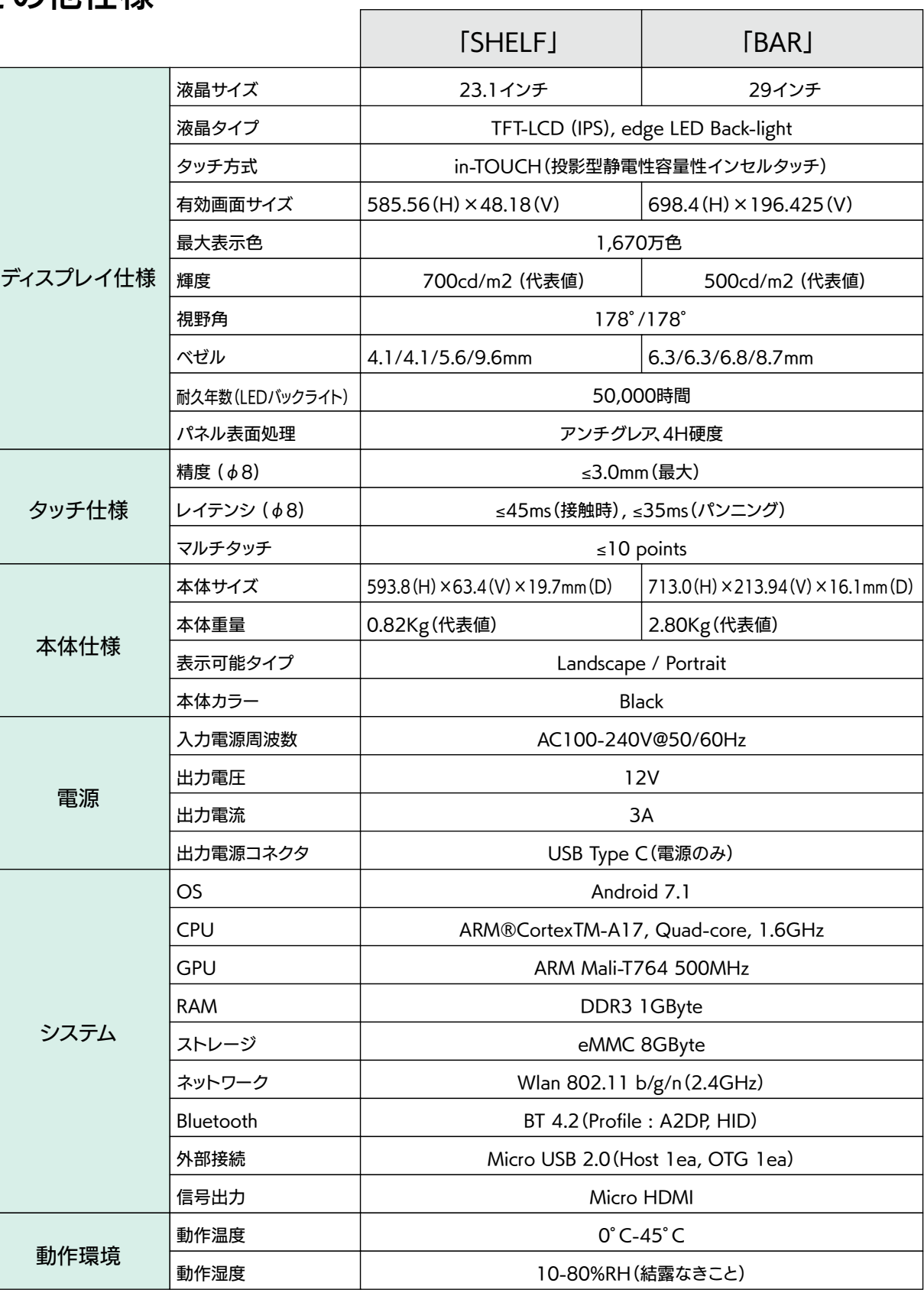

#### <パスワード入力画面> ・・・・ 1 2 3 **パスワードを入力:** M 4 5 6 5 お 7 8 9 4 5 6 0 DEL 0 DEL アイ **キャンセル 確認** 初期設定 ① パスワード **キャンセル** 「122333」 **確認** ②

### 既存パスワードを入力し管理画面を表示 2

パスワード入力画面が現れるので、初期設定パスワード「122333」またはすでに設定しているパスワードを入力 し、「確認」をタッチします。

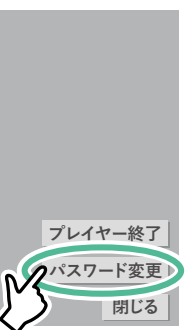

く場合は「プレイヤー終了」をタッチします。

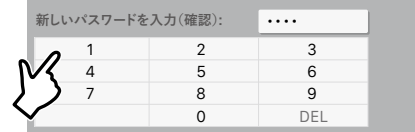

# 最初にやっていただく操作(電源・パスワード)

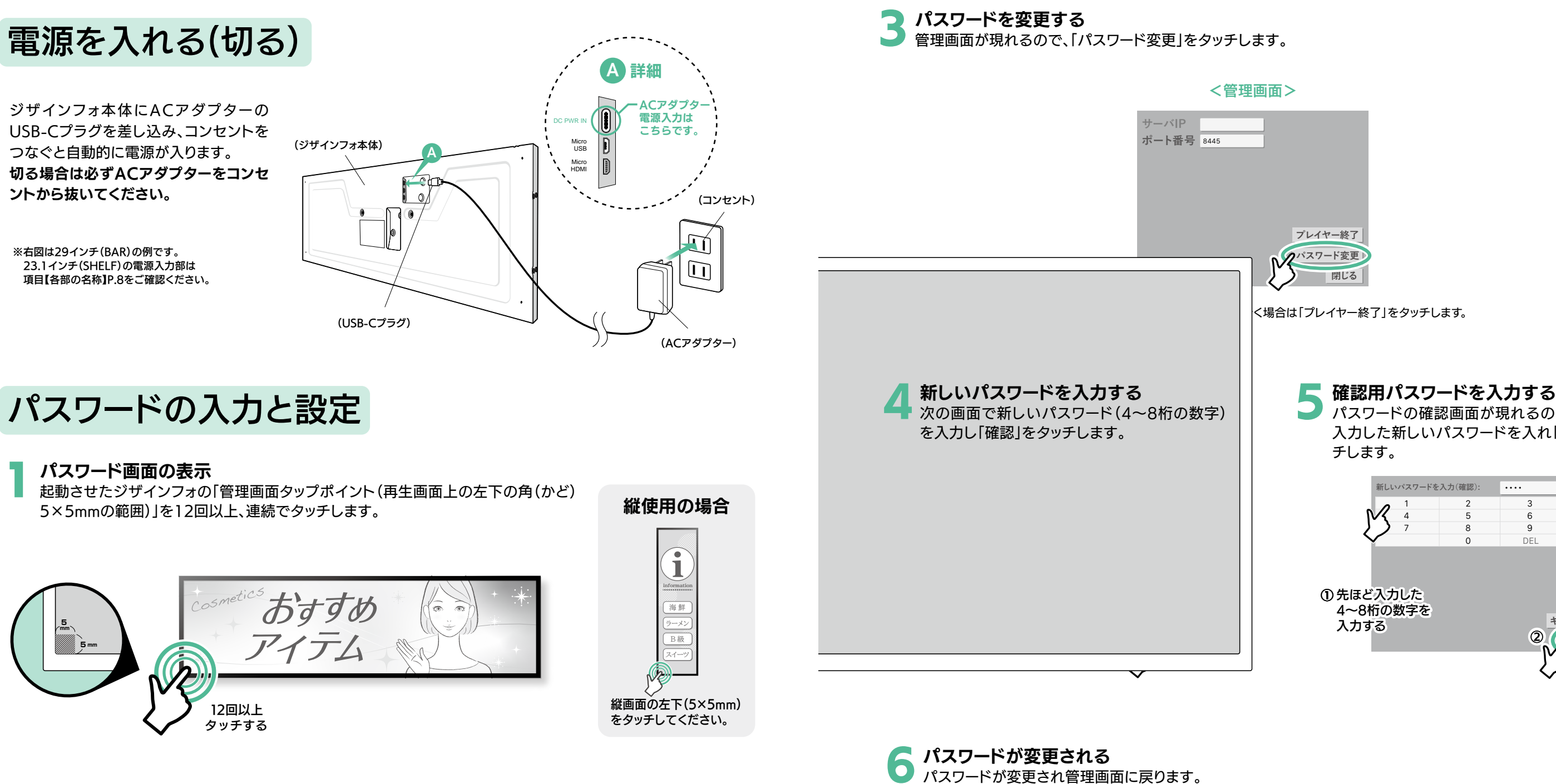

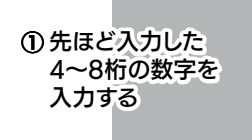

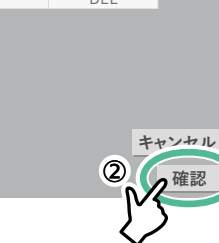

### パスワードの確認画面が現れるので、再度④で 5

入力した新しいパスワードを入れ「確認」をタッ チします。

**サーバIP ポート番号** <sup>8445</sup>

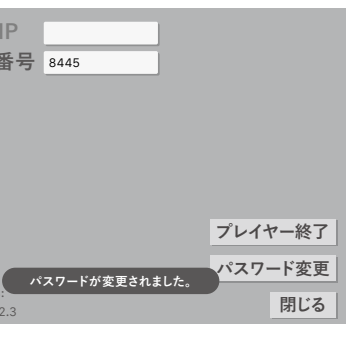

Version:2.2.3

# (ランチャー) 稼働設定画面を表示するには

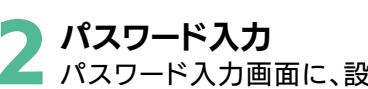

ワード4~8桁を入力して「確認」をタッチし ます。(パスワード初期設定は「122333」)

● バスワード入力<br>- パスワード入力画面に、設定した任意のパス → 2 管理画面が現れるので「プレイヤー終了」<br>- Contract - Contract - Contract - Contract - Contract - Contract - Contract - Contract - Contract - Contract 管理画面が現れるので「プレイヤー終了」を選択し 3

ます。確認画面が出るので「はい」を選択します。

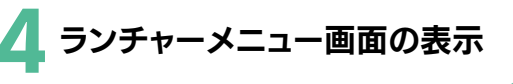

稼働設定(ランチャー)画面の表示は稼働モード・コンテンツ更新・プレイヤー設定・ Wi-Fi設定など全ての設定に必要な操作です。

> $\frac{1}{\sqrt{5-x}}$  $B$ 級 スイーツ

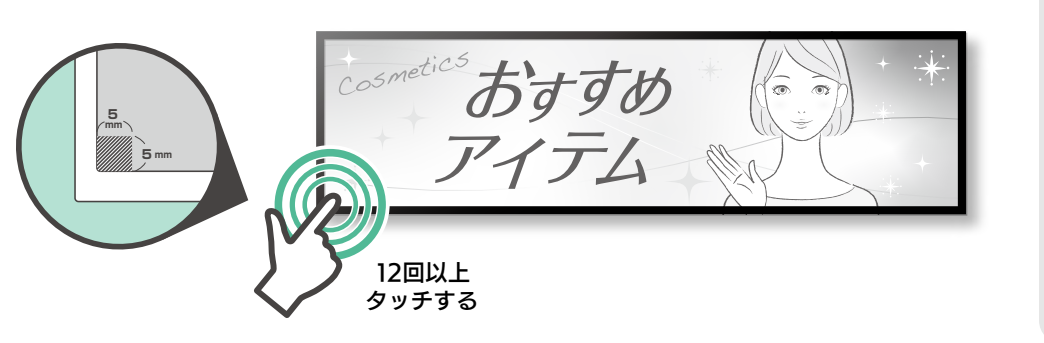

### パスワード画面の表示 1

起動させたジザインフォの「管理画面タップポイント(再生画面上の左下の角(かど) 5×5mmの範囲)」を12回以上、連続でタッチします。

> 縦画面の左下(5×5mm) をタッチしてください。

縦使用の場合

i

海 鮮 information

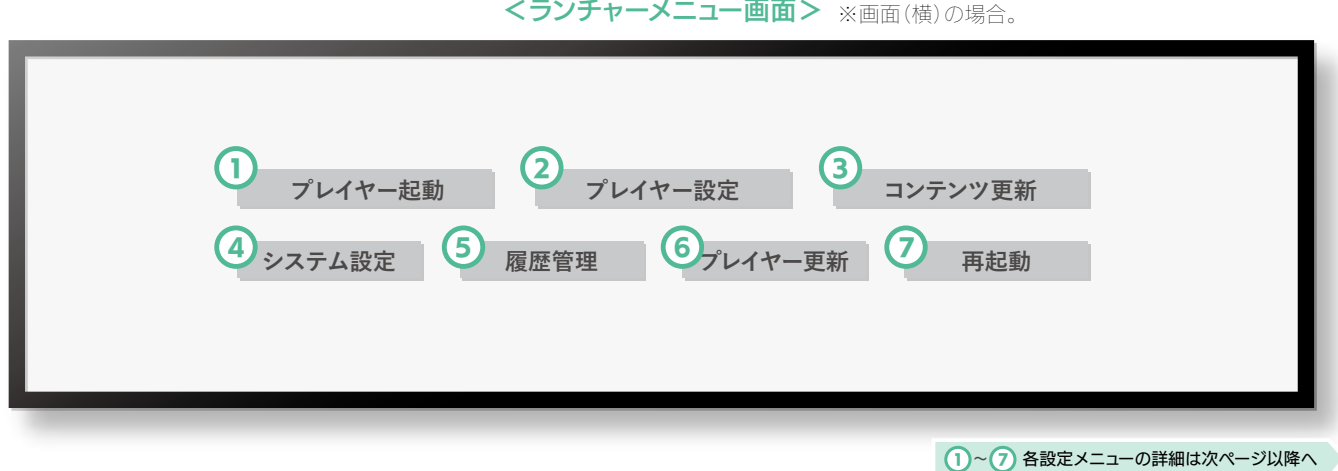

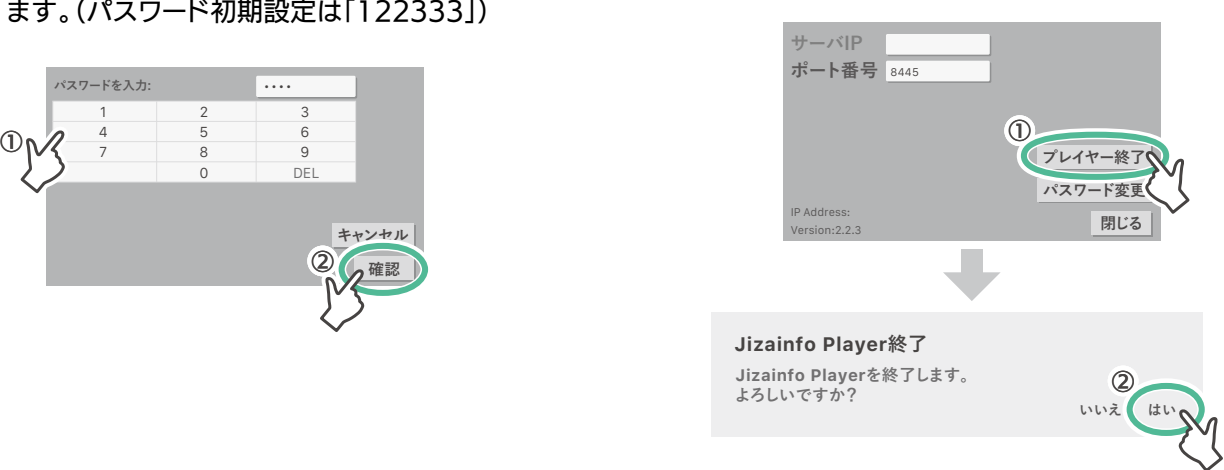

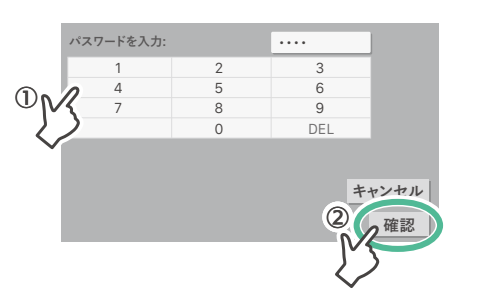

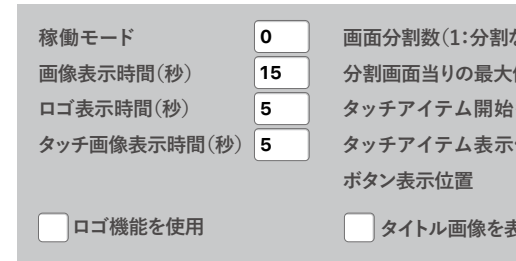

**② プレイヤー設定 教**学インフォ再生プレイヤーの稼働モード及び、設定を行います。 プレイヤー設定を変更した後は変更内容を本体に記録するために1分間は電源を切らないでください。

### くプレイヤー

ランチャーメニューについて 前のページで表示した「ランチャーメニュー画面」の各項目についての説明です。 **プレイヤー起動 教ディンフォ再生プレイヤーAPPを実行します。** 1

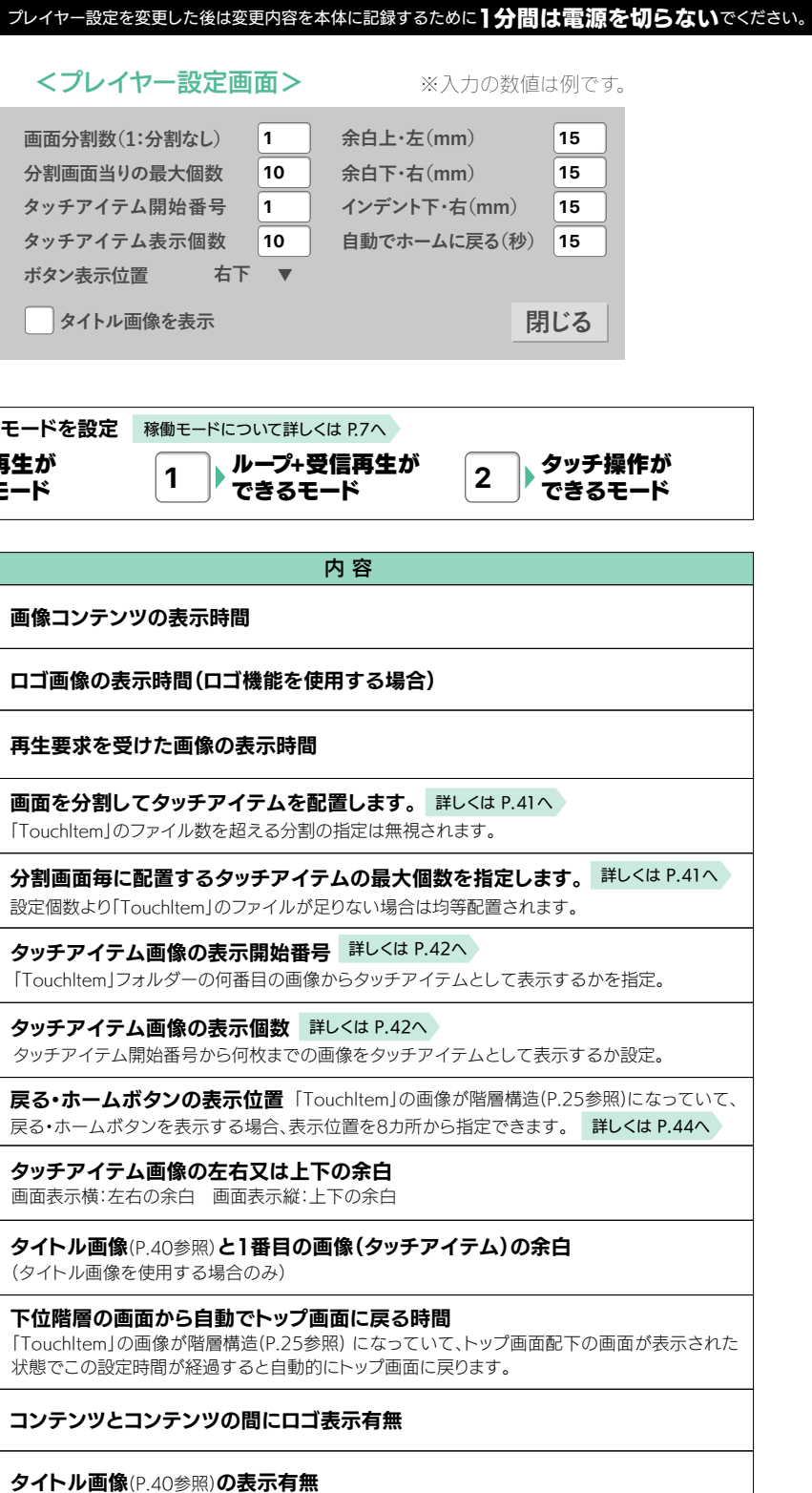

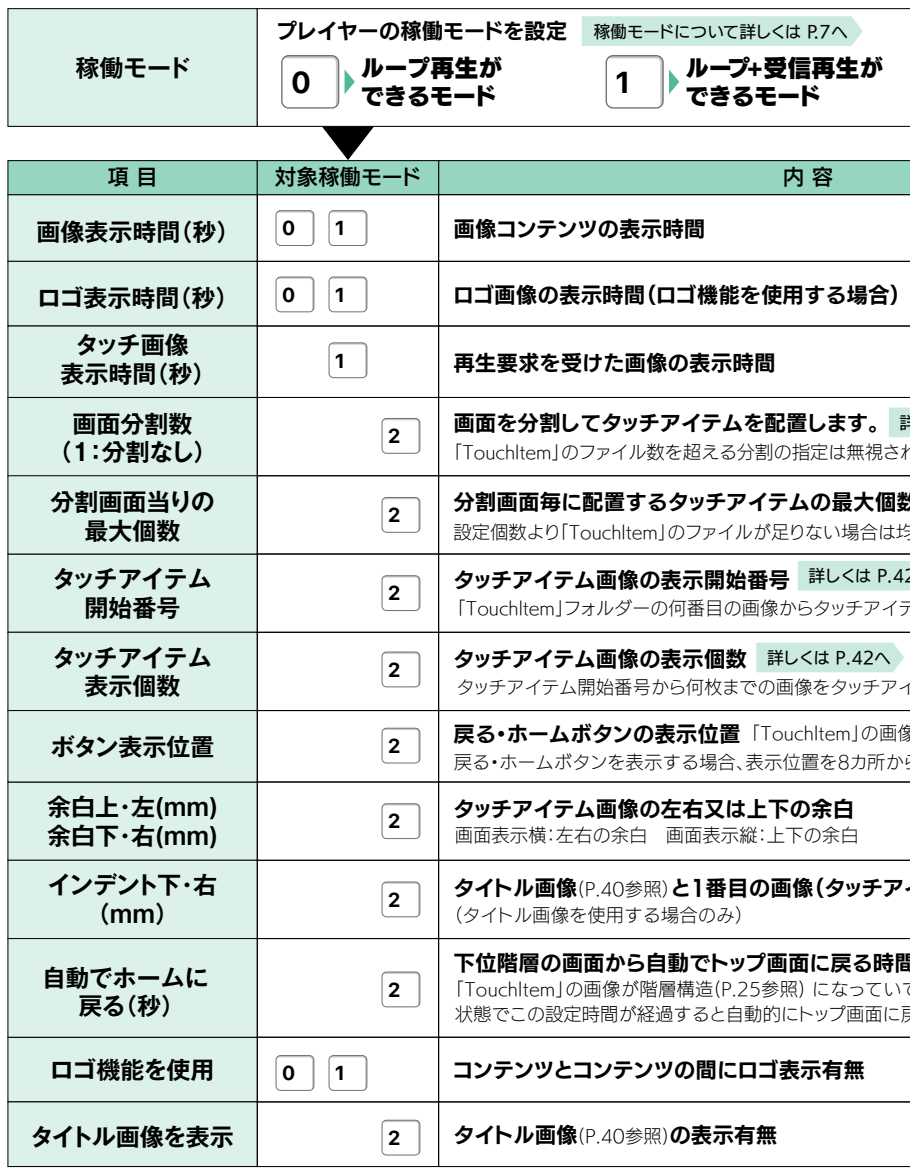

# ランチャーメニューについて(つづき)

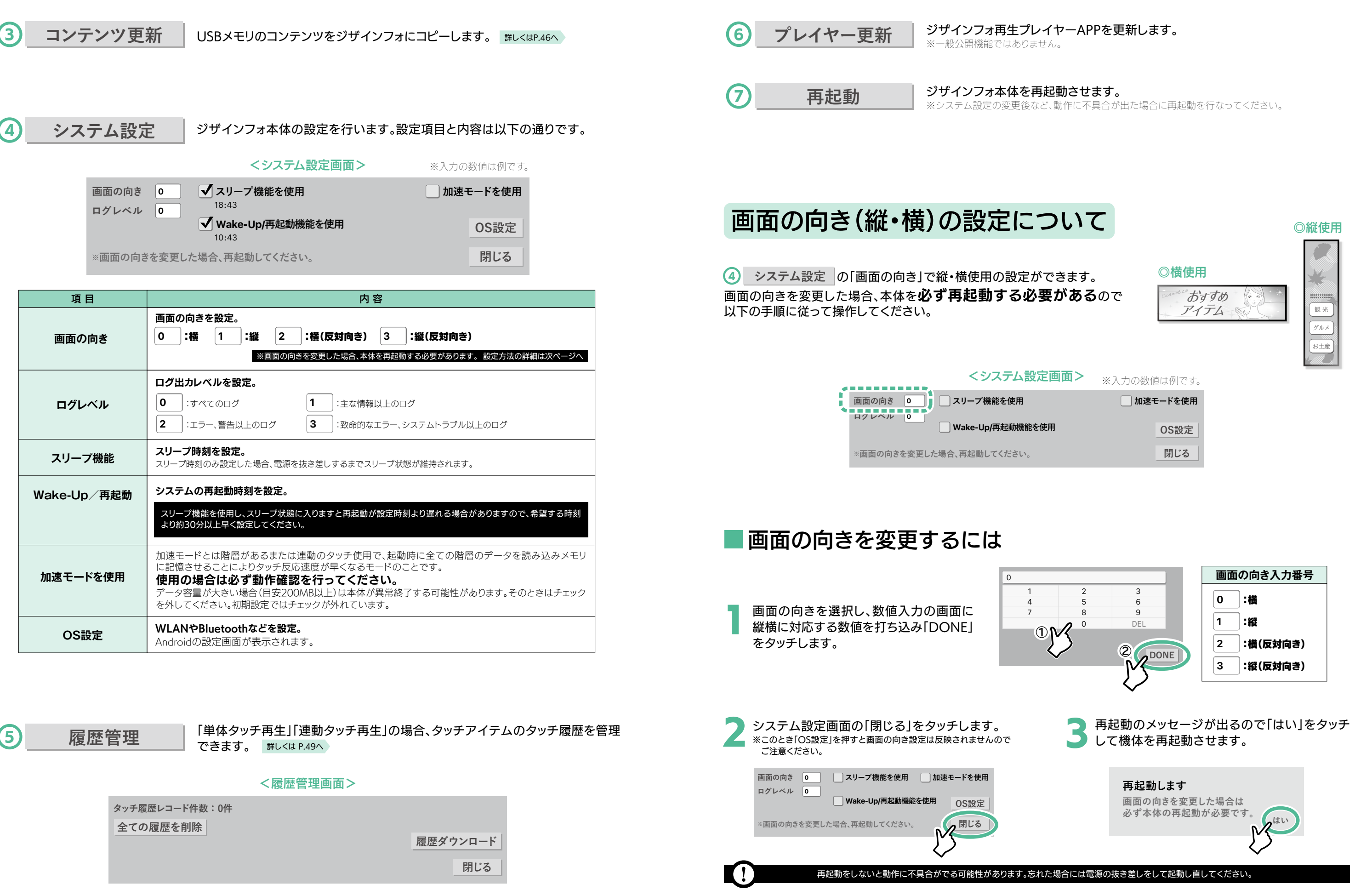

**OS設定 閉じる**

OS設定を開く

をタッチします。

**※画面の向きを変更した場合、再起動してください。**

**画面の向き 0 スリープ機能を使用**

**ログレベル 0**

**Wake-Up/再起動機能を使用**

# **プレイヤー起動 プレイヤー設定 コンテンツ更新 システム設定 履歴管理 プレイヤー更新 再起動** <ランチャーメニュー画面>

使い方( 本 体 設 定について〉 ランチャーメニュー画面からシステム設定を選択 1 ランチャーメニュー画面を表示させ その中から「システム設定」を選択します。 詳しくは P.14へ

![](_page_9_Picture_8.jpeg)

**『明る古** 

**サプリが出す**<br>アプリが選手

※暗号化設定されていないSSIDの場合はパスワード入力画面が表示 されません。

**すべてのアプリが送信を許可されています** ②該当SSIDの帯域を5Ghzに設定していませんか?ジザインフォは2.4Ghz専用です。

# 本体を無線LANに接続するには

![](_page_9_Picture_9.jpeg)

ルーターなどWi-Fi(無線LAN)環境であることを確認します。また、無線ルーターのパスワードを準備しておきます。 ※使用方法が「ループ再生」「単体タッチ再生」の場合は、単体使用なので無線LAN接続は不要です。

# 無線LAN接続の前に

# 無線LANに接続させる

![](_page_9_Figure_11.jpeg)

![](_page_9_Figure_21.jpeg)

![](_page_9_Picture_16.jpeg)

![](_page_9_Figure_13.jpeg)

![](_page_9_Figure_14.jpeg)

● 再生画面に戻る<br>● ランチャーメニュー画面から「プレイヤー起動」を選択して再生画面に戻ります。

#### パスワードの入力 無線ルーターのパスワードを入力して「接続」 ボタンをタッチします。 5

#### 接続確認 6

SSIDに「接続済み」と表示されることを確認します。 左上の「 」マークから「 設定のホーム」を選択 するとOS設定のトップへ戻ります。

〉

Bluetoothに「接続」と表示されていることを確認します。

左上の「 =」マークから「 ← 設定のホーム」を選択するとOS設定のトップへ戻ります。

### 接続確認 4

# Bluetoothで外部スピーカーを接続する

# Bluetooth接続をする

■ CS設定を開く<br>■ ランチャーメニュー画面を表示させ <sub>詳レ</sub><は P.14へ > その中から「システム設定」を選択、「OS設定」をタッチします。

※画像のBluetooth一覧は例であり、実際の無線環境によって異なり ます。実際のBluetoothを選択してください。

![](_page_10_Figure_7.jpeg)

![](_page_10_Figure_12.jpeg)

● Bluetooth設定<br>△ OS設定画面に切り替わります。「Bluetooth」を → 接続するBluetoothを選択します。 タッチします。

### <OS設定画面>

![](_page_10_Picture_386.jpeg)

### Bluetooth設定

<システム設定画面>

![](_page_10_Picture_18.jpeg)

Bluetooth接続ができるスピーカーを用意し、電源を入れておきます。

![](_page_10_Picture_1.jpeg)

![](_page_10_Figure_21.jpeg)

# ● 再生画面に戻る<br>● ランチャーメニュー画面から「プレイヤー起動」を選択して再生画面に戻ります。

![](_page_10_Picture_25.jpeg)

![](_page_10_Picture_387.jpeg)

![](_page_10_Figure_24.jpeg)

![](_page_10_Picture_8.jpeg)

※再生はファイル名順になります。

![](_page_11_Figure_16.jpeg)

![](_page_11_Picture_29.jpeg)

![](_page_11_Picture_31.jpeg)

**base\_logo .png :ロゴ画像のファイル名(固定)** 

**base\_touch .png :タイトル画像のファイル名(固定)** 

![](_page_11_Picture_17.jpeg)

![](_page_11_Picture_432.jpeg)

以下のサイズ、仕様に沿ってコンテンツデータ を作成してください。 コンテンツが画面サイズより小さい場合は拡 大再生、画面サイズより大きい場合は縮小再 生されますが、パフォーマンスが低下します。 ご注意ください。

項目 フレーム ビットレー

# コンテンツの作り方

# データ仕様

※動画は縦横比を無視してフルスクリーンで再生されますが、画像は縦横比を固定して拡大縮小されます。 ※その他の設定について、詳しくはP.10「基本仕様」を参照してください。

# ■制作するフォルダーとファイルの考え方

![](_page_11_Picture_433.jpeg)

※ロゴ画像は画面と同じサイズをご用意ください(29inchであれば幅1920×高さ540pixのデータを作る)。 「Setting」フォルダーにはロゴ画像やタイトル画像・戻るボタンなどの共通ファイルを設定します。 共通ファイルは上記の**固定のファイル名**にする必要があります。(※任意の名称は不可)

ループ再生ではデータフォルダーは「Content」フォルダーのみ、ロゴ機能を使用する場合は「Setting」フォルダー が追加で必要となります。それぞれのフォルダーに必要な画像・動画を用意します。 ループ再生は「Content」フォルダー内のコンテンツ(画像・動画)をファイル名順に再生するので、順番に合わせてファ イル名を指定(番号をつけるなど)する必要があります。 コンテンツデータを本体に入れる方法はP.46~48を参照ください。

### **〈Contentフォルダーとファイル例〉**<br>◆ **〈Contentフォルダーとファイル例〉**

①**「Content」「Setting」フォルダーの名前は固定**です。任意の名称にすると読み込まれません。 ②ファイル名は番号をつけるなど再生する順番に合わせて指定する必要があります。

![](_page_11_Picture_37.jpeg)

![](_page_11_Figure_20.jpeg)

**base\_home .png** :ホームボタン画像のファイル名(固定)

**base\_back .png** :戻るボタン画像のファイル名(固定)

※ロゴ画像が存在しない場合、ロゴ機能を有効にしても表示されません。

### 〈ロゴ機能を使う場合、必要なフォルダー&ファイル〉

# ループ再生で利用する

![](_page_11_Figure_5.jpeg)

通常のサイネージ使用モードです。ジザインフォに入れた「Content」フォルダー中の全てのコンテンツをファイル名順 に順次再生します。最後のコンテンツの再生が終わったら、自動的に最初のコンテンツに戻ります。 また、ロゴ機能を有効にするとコンテンツとコンテンツの間にロゴ画像を表示できます。 ※動画は1回再生、画像は設定された表示時間(秒)表示されます。

![](_page_11_Picture_1.jpeg)

ロゴ機能を使用した場合

![](_page_11_Figure_3.jpeg)

# ループ再生で利用する(つづき)

![](_page_12_Figure_10.jpeg)

![](_page_12_Figure_12.jpeg)

解決しない場合はP.52【故障(不具合)かな?と思ったら】もご確認ください。

下記の項目をチェックして設定やデータを確認してみましょう。

# 稼働設定の方法

ランチャーメニュー画面を表示させ 詳レ<はP.14へ 、その中から「プレイヤー設定」を選択します。

タイトル画像 -「タッチアイテム」とは別に、タッチを促すコ メントやタイトルなどの画像を画面左に表 示することができます。 タイトル画像のサイズは自動調整されませ

![](_page_12_Figure_3.jpeg)

1 **稼働モード:** プレイヤーの稼働モードを設定します。ループ再生使用は「0」を設定します。

2 **画像表示時間(秒):** 動画ではなく画像コンテンツの場合、画像の表示時間を設定します。

3 **ロゴ表示時間(秒):** ロゴ機能を使用する場合、ロゴ画像の表示時間を設定します。

### 4 **ロゴ機能を使用:**

コンテンツとコンテンツの間にロゴを表示するロゴ機能を使用する場合チェックを入れます。

# 単体タッチ再生で利用する

![](_page_12_Figure_20.jpeg)

![](_page_12_Figure_17.jpeg)

1台のジザインフォに表示させた「タッチアイテム」をタッチすると、対応する次の画面に移ります。 「TouchItem」フォルダーに階層構造をつくることにより情報を深掘り表示することも可能です。

## 概要説明

#### <固定タイトルを表示したいとき>

使 い 方

ジザインフォ上では背景動画・画像の上に一般画像を「タッチアイテム」として自動配置します。「タッチアイテム」の配置は プレイヤー設定に従って配置されます。また、「Touchltem」のファイルはファイル名の付け方により規約を持っています。 階層構造はITouchItem」フォルダーの配下にフォルダーを作成することで実装できます。 タッチアイテムについて詳レ<は P.40へ

![](_page_13_Figure_14.jpeg)

# ■制作するフォルダーとファイルの考え方(つづき)

背景動画・画像はループ再生データと同様に右の表の仕様に沿って 制作してください。「タッチアイテム」「タイトル画像」データについ ては、「タイトル画像」の表示有無と「タッチアイテム」の表示個数 を考慮して、画像のサイズを決めてください。 合計サイズが画面サイズよリ大きい場合、「タッチアイテム」が重 なって表示されます。

### 単体タッチ再生で必要な制作フォルダーは「TouchItem」と「Setting」になります。

「TouchItem」フォルダーの中に背景動画・画像とタッチアイテム画像が入り、「Setting」フォルダーには戻る・ホーム ボタンとタイトル画像(使用する場合)が入ります。

※タイトル画像が存在しない場合、タイトル画像機能を有効にしても表示されません。 ※ホームボタン又は戻るボタンが存在しない場合、システム基本ボタンが表示されます。ボタンを非表示にする場合は透明の画像を設定してください。 「Setting」フォルダーにはロゴ画像やタイトル画像・戻るボタンなどの共通ファイルを設定します。 共通ファイルは上記の**固定のファイル名**にする必要があります。(※任意の名称は不可)

# コンテンツの作り方

# データ仕様

![](_page_13_Picture_564.jpeg)

O「TouchItem」「Setting」フォルダーの名前は固定です。任意の名称にすると読み込まれません。 ②ファイル名は番号をつけるなど表示する順番に合わせて指定する必要があります。

※その他の設定について、詳しくはP.10「基本仕様」を参照して ください。

※背景動画・画像は画面サイズより小さい場合は拡大再生、大 きい場合は縮小再生されます。そのとき、動画は縦横比を無 視してフルスクリーンで再生されますが、画像は縦横比を固 定して拡大縮小されます。

![](_page_13_Picture_8.jpeg)

#### 〈コンテンツデータの制限事項〉

1920pixより大きい場合、ボタンが重なって表示されます(余白 設定をしている場合はその分サイズが加算されます)

# ■制作するフォルダーとファイルの考え方

![](_page_13_Figure_17.jpeg)

**base\_logo .png** :ロゴ画像のファイル名(固定)

**base\_touch .png** :タイトル画像のファイル名(固定)

**base\_home .png** :ホームボタン画像のファイル名(固定)

**base back .png :戻るボタン画像のファイル名(固定)** 

ホームボタン・戻るボタンについて詳しくは P.44へ

〈ホームボタン・戻るボタン/タイトル画像を使用する場合、必要なフォルダー&ファイル〉

「TouchItem」フォルダーの中のファイルはファイル名に以下の条件をつけることで、限定的な使用が可能となります。

# 「TouchItem」ファイル規約

![](_page_13_Picture_39.jpeg)

\_# 画像ファイル名に「\_#」が入っている場合はタッチ反応しません。タッチ履歴も収集されません。

![](_page_13_Figure_24.jpeg)

![](_page_13_Figure_25.jpeg)

※ファイル名は例です。

背景画像\_bg.png

タッチアイテム上下(左右)のスペースはプレイヤー設定でも空けることができますが、階層構造の場合、他の階層にも適用されてしまいます。トップ 画面のみスペースを空けたいときなどは透明画像を作成しタッチ無効化「\_#」にするのが有効です。

### ◎ボタンを反応させない

![](_page_13_Picture_565.jpeg)

### ◎画像を背景に使う

稼働モード「2」のタッチ使用において、「TouchItem」フォルダーの配下にタッチアイテムと同じ名称を持つ フォルダーを作成することで階層構造が実装できます。 画面上ではタッチアイテムをタッチすると該当フォルダーのコンテンツを表示します。

![](_page_14_Figure_3.jpeg)

# ■階層構造の実装 ないない インタイム はんしゃ おおところ 稼働設定の方法

![](_page_14_Picture_545.jpeg)

### **〈タッチ画面〉使用は「2」を設定。**

、画像の最大個数を指定します。

までのファイルをタッチアイテムとして表示するか設定 :す。 詳しくは P.42へ

詳しくは P.44へ emlの画像が階層構造になっていて、戻る・ホームボタン

合は上下の余白が自動で設定されます。

像と1番目のタッチアイテム画像の余白を設定します。

「Touchltem」の画像が階層構造になっていて、トップ画面配下の画面が表示された状態で何もタッチされ

**用するときはチェックを入れます。** 

![](_page_14_Picture_546.jpeg)

ランチャーメニュー画面を表示させ 、その中から「プレイヤー設定」を選択します。 詳しくは P.14へ

# 連動タッチ再生で利用する

2台使用で片方をコントローラー〈タッチ画面〉として、もう片方をプレイヤー〈再生画面〉として連動させる使い方です。 〈再生画面〉では通常は「Content」フォルダー内全てのコンテンツをファイル名順に順次再生し、〈タッチ画面〉にある 「タッチアイテム」から再生要求を受けると順次再生を中止し、要求されたコンテンツ(タッチコンテンツ)を再生します。 要求されたコンテンツの再生が終わったら再び順次再生に戻ります。 〈タッチ画面〉ではユーザーが「タッチアイテム」を押した場合、〈再生画面〉に対して再生要求を送信します。 また単体タッチ再生と同様に階層構造を実装し、ある階層でタッチされたときのみ〈再生画面〉でタッチコンテンツを 表示させることも可能です。

※再生画面とタッチ画面は1対Nの構成で使用可能です(詳しくはP.42~43参照)。

# 概要説明

![](_page_15_Figure_10.jpeg)

![](_page_15_Figure_12.jpeg)

#### <連動タッチ再生イメージ>

![](_page_15_Figure_13.jpeg)

動作しない時は? 下記の項目をチェックして設定やデータを確認してみましょう。

![](_page_15_Figure_3.jpeg)

解決しない場合はP.52【故障(不具合)かな?と思ったら】もご確認ください。

# 連動タッチ再生で利用する(つづき)

# 2台連動設定

## 連動設定をする

### 〈再生画面〉の管理画面を表示させる 1

再生画面の「画面の左下の角(5×5mm)」を12回以上、連続でタッチして、パスワード入力画面に任意の4~8桁 のパスワード(初期設定は「122333」)を入力し、管理画面を表示させます。

![](_page_16_Figure_13.jpeg)

※無線LAN接続に異常があった場合はIPアドレスが表示されません。無線LAN接続状態を確認してください。 ※ポート番号が表示されない場合は稼働モード「1」のループ+受信再生ができるモード(P.15参照)になっているか確認してください。

![](_page_16_Figure_10.jpeg)

**IPアドレスとポート番号をメモする**<br>管理画面が表示されます。IPアドレスとポート番号をメモし、「閉じる」ボタンをタッチします。

「連動タッチ再生」は事前に2台のジザインフォを無線LANでつなぐ必要があります。 以下の手順に沿って設定を行ってください。

## ■ 連動設定する前に

- ●再生画面とタッチ画面は同じ無線LANに接続させます。 W#U<はP18へ
- ●連動タッチ再生の使用なので、〈再生画面〉の稼働モードは「1」、〈タッチ画面〉の稼働モードは「2」にし ておいてください。 詳しくは P.15へ
- 使 い 方

- (データについてはP.34~36参照、コンテンツ更新について はP.46~48参照)
- ④セキュリティのため無線機器同士の通信を遮断する機能を持っ た無線ルーターがあります。遮断機能をOFFにしてください。

![](_page_16_Picture_15.jpeg)

Wi-Fiルーター側でIPアドレスの有効期限などの

設定を行なうことをおすすめします。

- 
- 

背景動画・画像はループ再生データと同様に右の表の仕様に沿って 制作してください。「タッチアイテム」「タイトル画像」データについ ては、「タイトル画像」の表示有無と「タッチアイテム」の表示個数 を考慮して、画像のサイズを決めてください。 合計サイズが画面サイズよリ大きい場合、「タッチアイテム」が重 なって表示されます。

連動タッチ再生で使用のとき、制作するフォルダーは「Content」「TouchContent」「TouchItem」「Setting」になります。 「Content」フォルダーには〈再生画面〉で通常流すファイルを入れ「TouchContent」フォルダーにはタッチアイテムで要求 されたときに表示させるファイルを入れます。このときタッチコンテンツのファイル名はタッチアイテムと同じ にする必要があります。

「TouchItem」フォルダーには〈タッチ画面〉で表示させるタッチアイテムと背景素材のファイルを入れます。

「Setting」フォルダーには〈再生画面〉で表示するロゴ画像〈タッチ画面〉で表示するタイトル画像と戻る・ホームボタンの データファイルを格納します(ロゴ画像とタイトル画像は使用するときのみ)。

# コンテンツの作り方

# データ仕様

また「TouchItem」フォルダーでは配下にタッチアイテムと同じ名前のフォルダーを作成することで階層構造を実装でき、 「TouchContent」フォルダーにも同じ構造を作ることで、ある階層でタッチしたときのみタッチコンテンツを再生すること もできます。 タッチアイテムについて詳しくは P.40へ

> タッチアイテム上下(左右)のスペースはプレイヤー設定でも空けることができますが、階層構造の場合、他の階層にも適用されてしまいます。トップ画面のみスペースを 空けたいときなどは透明画像を作成しタッチ無効化「#|にするのが有効です。

![](_page_17_Picture_571.jpeg)

- **base\_logo .png** :ロゴ画像のファイル名(固定)
- **.png base\_touch** :タイトル画像のファイル名(固定)
- **.png base\_home** :ホームボタン画像のファイル名(固定)
- <u>base\_back</u> .png :戻るボタン画像のファイル名(固定)

### 合はタッチ反応しません。タッチ履歴も収集されません。

O「Content」「TouchContent」「TouchItem」「Setting」フォルダーの名前は固定です。任意の名称にすると読み込まれません。 ③ファイル名はAndroid OS を基準にするため、大文字・小文字を区別し、大文字が小文字より優先されます。ご注意ください。

※その他の設定について、詳しくはP.10「基本仕様」を参照して ください。

> ※ロゴ画像は画面と同じサイズをご用意ください(29inchであれば幅1920×高さ540pixのデータを作る)。 「Setting」フォルダーにはロゴ画像やタイトル画像・戻るボタンなどの共通ファイルを設定します。 共通ファイルは上記の**固定のファイル名**にする必要があります。(※任意の名称は不可)

※背景動画・画像は画面サイズより小さい場合は拡大再生、大 きい場合は縮小再生されます。そのとき、動画は縦横比を無 視してフルスクリーンで再生されますが、画像は縦横比を固 定して拡大縮小されます。

![](_page_17_Figure_16.jpeg)

![](_page_17_Picture_4.jpeg)

# ■制作するフォルダーとファイルの考え方(つづき)

![](_page_17_Picture_8.jpeg)

1920pixより大きい場合、ボタンが重なって表示されます(余白 設定をしている場合はその分サイズが加算されます)

# ■制作するフォルダーとファイルの考え方

#### 〈連動再生のフォルダー&ファイル例〉 階層構造を実装する場合について詳しくは P.36へ

「TouchItem」フォルダーの中のファイルはファイル名に以下の条件をつけることで、限定的な使用が可能となります。

# 「TouchItem」ファイル規約

②ファイル名は番号をつけるなど表示する順番に合わせて指定する必要があります。

![](_page_17_Figure_28.jpeg)

![](_page_17_Figure_29.jpeg)

![](_page_17_Figure_19.jpeg)

※ロゴ画像が存在しない場合、ロゴ機能を有効にしても表示されません。

※タイトル画像が存在しない場合、タイトル画像機能を有効にしても表示されません。 ※ホームボタン又は戻るボタンが存在しない場合、システム基本ボタンが表示されます。ボタンを非表示にする場合は透明の画像を設定してください。 ホームボタン・戻るボタンについて詳しくは P.44へ

### ◎ボタンを反応させない

![](_page_17_Picture_572.jpeg)

### ◎画像を背景に使う

〈ホーム・戻るボタン/ロゴ・タイトル画像を使用する場合、必要なフォルダー&ファイル〉

使 い 方

## ■階層構造のある連動再生

![](_page_18_Figure_3.jpeg)

連動タッチ再生において、「Touchltem」を基準にして、「フォルダー+ファイル名」を再生要求として送信するため、 〈再生画面〉の「TouchContent」も**同じフォルダー構成とファイル名にする必要**があります。 〈タッチ画面〉の 再生要求IDと〈再生画面〉側の動作表の例は以下の通りです。 〈タッチ画面〉を複数台使用するときの連動再生について詳しくは P.43へ

> を表示する場合、表示位置を8カ所から指定できます。 W#VはP.44へ 戻る・ホームボタンの表示位置を設定します。「Touchltem」の画像が階層構造になっていて、戻る・ホームボタン

# 稼働設定の方法

# ■〈タッチ画面〉側の設定

![](_page_18_Figure_7.jpeg)

- 7 **自動でホームに戻る(秒):**  ないとき、自動でトップ画面に戻る時間を設定します。
- 8 **タイトル画像を表示:** タイトル画像(P.40参照)を使用するときはチェックを入れます。

「Touchltem」の画像が階層構造になっていて、トップ画面配下の画面が表示された状態で何もタッチされ

「Touchltem」フォルダーの何番目のファイルから何個までのファイルをタッチアイテムとして表示するか設定

- 1 **稼働モード:** プレイヤーの稼働モードを設定します。〈タッチ画面〉なので「2」を設定。
- 2 **画面分割数(1:分割なし)/分割画面当りの最大個数:**  画面を分割数と、分割画面毎に配置するタッチアイテム画像の最大個数を指定します。 タッチアイテムの段組表示ができます。 詳しくは P.41へ
- 3 **タッチアイテム開始番号/タッチアイテム表示個数:**  します。〈タッチ画面〉が複数台ある場合などに使用します。 詳しくは P.42へ
- 4 **ボタン表示位置:**

〈タッチ画面〉のランチャーメニュー画面を表示 させ、その中から「プレイヤー設定」を選択します。 詳しくは P.14へ

5 **余白上・左(mm)/余白下・右(mm):** 

タッチアイテム画像の左右又は上下の余白を設定します。 画面表示が横の場合は左右の余白、画面表示が縦の場合は上下の余白が自動で設定されます。

6 **インデント下・右(mm):** 

タイトル画像(P.40参照)を使用する場合、タイトル画像と1番目のタッチアイテム画像の余白を設定します。

使 い 方

# 連動タッチ再生で利用する(つづき)

## 〈再生画面〉側の設定

〈再生画面〉のランチャーメニュー画面を表示 詳しくはP.14へ > させ、その中から「プレイヤー設定」を選択します。

# 稼働設定の方法(つづき)

![](_page_19_Picture_301.jpeg)

- 1 **稼働モード:** プレイヤーの稼働モードを設定します。連動使用の〈再生画面〉は「1」を設定。
- 2 **画像表示時間(秒):** 動画ではなく画像コンテンツの場合、画像の表示時間を設定します。
- 3 **ロゴ表示時間(秒):** ロゴ機能(P.22参照)を使用する場合、ロゴ画像の表示時間を設定します。
- 4 **タッチ画像表示時間(秒):** 再生要求を受けた画像(タッチコンテンツ)の表示時間を設定します。

### 5 **ロゴ機能を使用:**

コンテンツとコンテンツの間にロゴを表示するロゴ機能(P.22参照)を使用する場合チェックを入れます。

![](_page_19_Picture_302.jpeg)

### プレーヤー設定[タッチアイテムの表示個数]と[開始番号]は表示したい

表示したいボタン数よりも設定:タッチアイテムの表示個数が少ない場合オーバーしたボタンは

### 設定はお済みですか?

'ッチ画面〉の設定に入力することで

### る仕様になっていませんか?

**こめに本体側でも都度IPアドレスの入力が** Pアドレスを固定化する仕様になっている

解決しない場合はP.52【故障(不具合)かな?と思ったら】もご確認ください。

## 動作しない時は? 下記の項目をチェックして設定やデータを確認してみましょう。

| インチ(1920×158px)以内です。

EG-1/2/4、MVC、H.263、H.264 など

t画面:再生要求〉「TouchContent」、

#### すか?

再生画面〉【1】です。

#### の名称は一緒になっていますか?

**「ホンキシンを押しても次階層に変移し** 「TouchItem」と同じ階層の状態にする

# タッチアイテムの詳しい説明

値札やボタン・アイコンなど、ユーザーのタッチに反応する画像を意味します。 データでは「TouchItem」フォルダー内の画像ファイルにあたり、プレイヤー設定に従って画面上に自動的に配置されます(下記の例参照)。 また、単一画面で階層構造(P.25参照)をつくって情報を深掘りすることも可能です。

### ◎「タッチアイテム」とは?

**ころ(秒) 15 閉じる**

**りつき 179つ) 画面**先 **15**

### タッチアイテムとタイトル画像について

![](_page_20_Figure_4.jpeg)

![](_page_20_Picture_740.jpeg)

**15 15 15**

![](_page_20_Picture_29.jpeg)

画面を分割してタッチアイテムを配置します。「TouchItem」のファイル数を超える分割の指定は無視されます。

※総画像数が8で、3番目の分割画面に表示す る画像が存在しないため、2分割を維持。

渓流めぐり 花めぐり

![](_page_20_Picture_30.jpeg)

$$
\begin{array}{c}\n\hline\n\text{2} \\
\hline\n\text{8} \\
\hline\n\end{array}
$$

**例2) 分割画面当りの最大個数 |4 │の場合、4個で次の段へ** 

![](_page_20_Picture_741.jpeg)

![](_page_20_Figure_8.jpeg)

![](_page_20_Figure_13.jpeg)

![](_page_20_Picture_742.jpeg)

![](_page_20_Figure_37.jpeg)

#### 〈想定条件〉

#### 〈想定条件〉

**●「TouchItem」フォルダーの総画像数:7 画面分割数(1:分割なし) 2\_\_** ●分割画面分割数:2

分割画面当りの最大個

**例1)** 分割画面当りの最大個数│5\_│ の場合、5個で次の段へ 例2

●事前に〈タッチ画面〉のプレイヤー設定を表示させます。ランチャーメニュー画面を表示させ その中から 詳しくは P.14へ 「プレイヤー設定」を選択し、設定画面を表示させます。

### ●稼働モードは「2」に設定しておきます。

# タッチアイテムに関係するプレイヤー設定について

#### <プレイヤー設定画面>

※入力の数値は例です。

分割画面毎に配置する画像の最大個数を指定します。 設定個数より「TouchItem」のファイルが足りない場合は均等配置されます。

# <sup>1</sup> -2 分割画面当りの最大個数

# タッチアイテムの列を増やす設定

# 1 -1 画面分割数

# 1列に表示させるタッチアイテムの数を決める設定

使 い 方

![](_page_20_Picture_23.jpeg)

![](_page_21_Figure_7.jpeg)

![](_page_21_Picture_609.jpeg)

![](_page_21_Picture_610.jpeg)

![](_page_21_Picture_611.jpeg)

連動タッチ再生(P.31参照)で〈タッチ画面〉を複数台使用する際、〈再生画面〉の「TouchContent」フォルダー にある動画・画像は以下のルールに沿って再生されます。

**画像表示時間(秒)** 予め準備(「TouchItem」フォルダーに格納)しておいたボタンを **ロゴ表示時間(秒)** 曜日で変更したり、タッチ画面を複数台使用する際に使います。 **タッチ画像表示時間(秒) 5 タッチアイテム表示個数 8** 連動タッチ再生で利用する場合の、タッチコンテンツの再生例は 次ページを参照ください。

# 用意したタッチアイテムの表示範囲(個数)を決める設定

# (2) タッチアイテム開始番号と表示個数

#### <タッチアイテム表示範囲の利用例>

「TouchItem」フォルダーの何番目のファイルから何個まで表示 するかを設定できます。

![](_page_21_Figure_14.jpeg)

拡張子のアルファベットで優先順位がつけられます。例えばimage.pngと<br>image.jpgがある場合、pよりjが先ですので、jpgファイルが優先されます。

### <タッチアイテム表示範囲とタッチコンテンツの再生例>

# <sup>2</sup> タッチアイテム開始番号と表示個数(つづき)

使 い 方

使 い 方

# デフォルト設定の戻る・ホームボタンを利用する

オリジナルで〈戻るボタン〉〈ホームボタン〉を作成しない場合(Settingフォルダに格納しない場合)は予めシステムで用意 したボタンで代用されます。サイズ、デザイン、配置位置(画面の際からの距離)は固定となります。

![](_page_22_Figure_6.jpeg)

### 【デザインとサイズについて】

第2階層には〈戻るボタン〉のみ表示されます。 第3階層以降の画面には〈戻るボタン〉と〈ホームボタン〉 が表示されます。 ※左図は(中央下表示)の例です。

### 第2階層には戻るボタンのみ表示されます

![](_page_22_Figure_7.jpeg)

## ■[BAR]29インチの場合 ■[SHELF]23.1インチの場合

約15mm

![](_page_22_Figure_23.jpeg)

![](_page_22_Figure_15.jpeg)

![](_page_22_Figure_14.jpeg)

約15mm

![](_page_22_Figure_25.jpeg)

※配置は上下になります。

※配置は上下になります。

[左右中央以外の表示の場合] [左右中央表示の場合] [左右中央以外の表示の場合] [左右中央表示の場合]

# タッチアイテムの詳しい説明(つづき)

![](_page_22_Figure_1.jpeg)

![](_page_22_Figure_5.jpeg)

# <sup>3</sup> ボタンの表示位置

「TouchItem」の画像が階層構造(P.25参照)になって いて、戻る・ホームボタンを表示する場合の表示位置を 8カ所から指定できます。

タッチアイテムを利用する「単体タッチ再生」および「連動タッチ再生」では 下位階層の画面から前(トップ)画面に戻るための〈戻るボタン〉と〈ホームボタン〉が必要になります。 これらのボタンデータは決められたファイル名で「Setting」フォルダーに 格納することにより、以下のルールに沿って設定・表示することができます。

K,

**ロゴル** 

# コンテンツを更新するには

![](_page_23_Figure_1.jpeg)

更新はフォルダー単位で行うため、「Content」「Setting」「TouchContent」「TouchItem」の内、必要なフォル

![](_page_23_Picture_7.jpeg)

![](_page_23_Figure_5.jpeg)

**ダウンロード完了 コンテンツのダウンロードが完了しました。**

「USBメモリが見つからない」メッセージが 表示された場合 ① USB 変換コネクタ及び延長ケーブルなどがきちんと挿し込まれていますか? ② USBメモリのファイルシステムはFAT32ですか?

 $\overline{\mathbf{z}}$  ok

※ Micro USBポートを明確にするため、電源ケーブルを抜いた状態のイラストです。 電源ケーブルを抜かずにUSB変換コネクタを挿し込んでください。

<mark>1</mark> USB変換コネクタをジザインフォに挿し込む<br>■ USB変換コネクタをジザインフォ本体背面の①②いずれかの「Micro USB」に挿し込みます。

更新完了 USBメモリのファイルのコピーが全て成功すると 完了メッセージが表示されます。 「OK」ボタンをタッチしてください。 ランチャーメニュー画面から「プレイヤー起動」を 選択して更新を確認します。 8

ランチャーメニュー画面を開く 6 ジザインフォを本体表面にし、ランチャーメニュー画面を表示 させます。 詳しくは P.14へ

コンテンツ更新を選択<br>ランチャーメニュー画面の「コンテンツ更新」をタッチすると自動的に更新が始まります。

![](_page_24_Figure_12.jpeg)

![](_page_24_Figure_3.jpeg)

**詳しくは P.9へ** 1 2 Micro USB(Host) Micro USB(OTG)  $\blacktriangle$  and  $\blacktriangle$ 

> 連動使用の場合は、全てのジザインフォをコン テンツ更新してください。その場合、〈タッチ画 面〉と〈再生画面〉でデータを分ける必要はあり ません。例えば〈再生画面〉に「TouchItem」フォ ルダーが入っても稼働モードで再生データを選 別するので問題ありません。

- 「2:タッチ操作ができるモード」の必要があります。
- ●ランチャーメニュー画面を表示させ その中から「履歴管理」を選択し、設定画面を表示させます。 詳しくは P.14へ

![](_page_24_Picture_6.jpeg)

![](_page_24_Figure_7.jpeg)

![](_page_24_Picture_384.jpeg)

![](_page_24_Picture_18.jpeg)

〈タッチ画面〉は有効なタッチアイテム(\_#のファイルを除く)がタッチされた件数を、連動タッチ再生使用のときの 〈再生画面〉はタッチアイテムから再生要求された合計件数を表示します。

# 履歴管理の前に

![](_page_24_Figure_22.jpeg)

#### <連動タッチ再生のレコード件数例>

上の様に〈タッチ画面〉に階層があった場合、〈タッチ画面〉ではトップ階層と第2階層でタッチされたタッチアイテム 総数がレコード件数として表示されますが、〈再生画面〉では再生要求があったタッチ回数のみカウントされます。 この場合では、第2階層でタッチされた件数が〈再生画面〉のレコード件数となります。

![](_page_24_Figure_24.jpeg)

![](_page_24_Picture_23.jpeg)

![](_page_24_Figure_35.jpeg)

![](_page_24_Figure_27.jpeg)

![](_page_24_Picture_385.jpeg)

使 い 方

### ●「単体タッチ再生」「連動タッチ再生」の使用で稼働モードが「1:ループ+受信再生ができるモード」または

# 2タッチ履歴の削除

「履歴管理」画面の「履歴ダウンロード」ボタンをタッチすると確認ダイアログが表示されます。「はい」をタッチ するとUSBメモリの選択画面が表示されます。

**タッチ履歴レコード件数 : 0件 閉じる 履歴ダウンロード 全ての履歴を削除 ※※ 注意 ※※ 全てのタッチ伯歴を削除します。 削隷したデータは憧元でき望せん。** 本当によろしいですか? **レンスをおくする おおし**な はい

### 履歴ダウンロードを選択 2

### 保存先を選択 3

USBメモリの選択画面の画面左からUSBメモリの種類を選択し、画面右から履歴をダウンロードするフォルダー を選択します。

収集されたタッチ履歴を削除します。「全ての履歴を削除」をタッチすると削除確認ダイアログが表示されます。 「はい」を選択するとすべての履歴が削除されます。※削除したタッチ履歴は復元できません。ご注意ください。

![](_page_25_Figure_13.jpeg)

![](_page_25_Picture_14.jpeg)

タッチ履歴データはCSV(コンマ区切りテキストファイル)形式です。(Excel形式ではありません) Excelでそのまま開くと初期設定文字コードの違いから文字化けして表示されます。

![](_page_25_Picture_17.jpeg)

# <sup>3</sup> 履歴のダウンロード

収集されたタッチ履歴をCSV形式 詳しくは 次ページへ でUSBメモリにダウンロードします。

- 
- **USBメモリを挿し込む**<br>ジザインフォ本体にUSBメモリを挿し込みます(USB変換コネクタが必要です)。

※見やすくするなど区切りの活用はお客様の判断でお願い致します。 ※CSVファイルの文字化けに関する対応はできかねます。予めご了承ください。

![](_page_25_Picture_21.jpeg)

![](_page_25_Picture_5.jpeg)

# Excelで読み込む場合はご注意ください!

タッチ履歴データを

# 故障(不具合)かな?と思ったら

修理をご依頼いただく前に、以下の項目をご確認ください。それでも正常に動作しない場合は、お求めの販売会社まで お問い合わせください。

![](_page_26_Picture_461.jpeg)

**●IPアドレスが変更になっていませんか?** お使いのWi-Fiの電源がONになっているか確認し、 ランチャーメニュー▶システム設定▶OS設定▶WLANを確認してください。

MacでUSBメモリにコピーするとドット(.)が先頭についた隠しファイルが生成 されてしまいます。これらのファイルは中身が無い上、順番が数字よりも優先さ れてしまうため再生するとデータが抜け落ちている状態になります。Mac上では 隠しファイルを確認することはできないため必ずWindowsPCで隠しファイルが 含まれていないか確認してください。(➡P.46参照)

#### ●IPアドレスを入力した後に[閉じる]ボタンを押しましたか?

[閉じる]ボタンを押すことで入力内容を更新します。

#### ●USBを抜くのが早すぎた可能性があります。

履歴ダウンロード手順において[履歴データ]▶[選択]ボタンを押し30秒ほど 待ってから[はい]を押してUSBを抜いてください。※進行ゲージはありません のでご注意ください。(➡P.51参照)

#### ●タッチ履歴データはあくまでCSV形式です。(エクセル形式ではあ

エクセルなどのアプリケーションで開く際は必ずインポートメニューから文字コ ードを【UTF-8】に指定して読み込んでください。

一度コンセントからアダプターを抜いてから再度設定を変更し確実に[再起動]

#### ●無線LAN(WLAN)の接続が切れていませんか?

#### ●コンテンツの総データサイズが容量をオーバーしている可能性が

本体にコピーできる最大データサイズの目安は約4G(ギガバイト)です。お使い になるコンテンツの総データサイズがオーバーしていないか確認してください。 データサイズが大きくなるとパフォーマンスの低下を招きます。事前に動作を 確認し適正なデータサイズでご使用ください。

#### ●配置している動画や画像ファイルが大きすぎる可能性があります。

データのサイズが画面解像度(BAR:540×1920pxl,SHELF:158×1920pxl) に合っているか確認してください。上記よりも大きいサイズのデータになってい る場合メモリが不足しパフォーマンスの低下を招きます。 適性なデータサイズに編集して再度お試しください。

#### ●「加速モード1で起動していませんか?

![](_page_26_Figure_3.jpeg)

[加速モード]は画面の変移を通常よりも早くするモードです。読み込みにメモ リを消費するので容量の大きいコンテンツデータには不向きです。お使いにな る場合は必ず起動状況を確認の上行ってください。

#### ●画面の向きを変更後再起動していない可能性があります。

#### ●USBメモリに隠しファイルが含まれている可能性があります。

こんなときには

![](_page_27_Picture_267.jpeg)

必ずお読みください。

お買い上げの際に、所定の事項が記入されている保証書をお買い上げの販売会社より必ずお受け取りください。 保証書がないと、保証期間内でも代金を請求させていただく場合がありますので、大切に保管してください。

## 保証書

保証期間は、保証書に記載されています。 保証期間内に故障した場合は、保証規定にしたがって修理させていただきます。

## ■保証期間経過後の修理

# 保証期間

お買い上げの販売会社にご相談ください。修理により製品の機能が維持できる場合は、ご要望により有料に て修理いたします。

# ■ アフターサービスについて

ご不明な点はお買い上げの販売会社にお問い合わせください。

保証とアフターサービス

Jizainfo

製造元

**株式会社 クイ・エム・エー** 〒812-0013 福岡県福岡市博多区博多駅東2-9-25

東京 | 03-5391-7121 │大阪 | 06-4309-0255 092-433-3312 福 岡

【受付時間】平日10:00~12:00、13:00~17:00 (年末年始・夏期休業期間・会社都合による休日を除く)

※故障・修理に関してはご購入された販売会社にお問い合わせください。 ※掲載商品の仕様・価格等は予告なく変更する場合や取扱いを中止する場合もございますのでご了承ください。

「Jizainfo」取扱説明書 2023年5月 第2版発行

【販売会社】